Ай Ти Ви Групп

Руководство по настройке и работе с модулем

# «Учет рабочего времени»

Версия 1.0.8

Москва, 2013

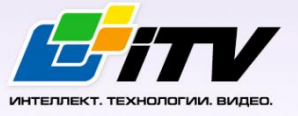

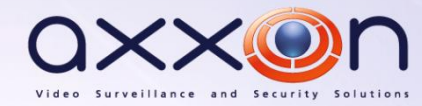

# <span id="page-1-0"></span>**Содержание**

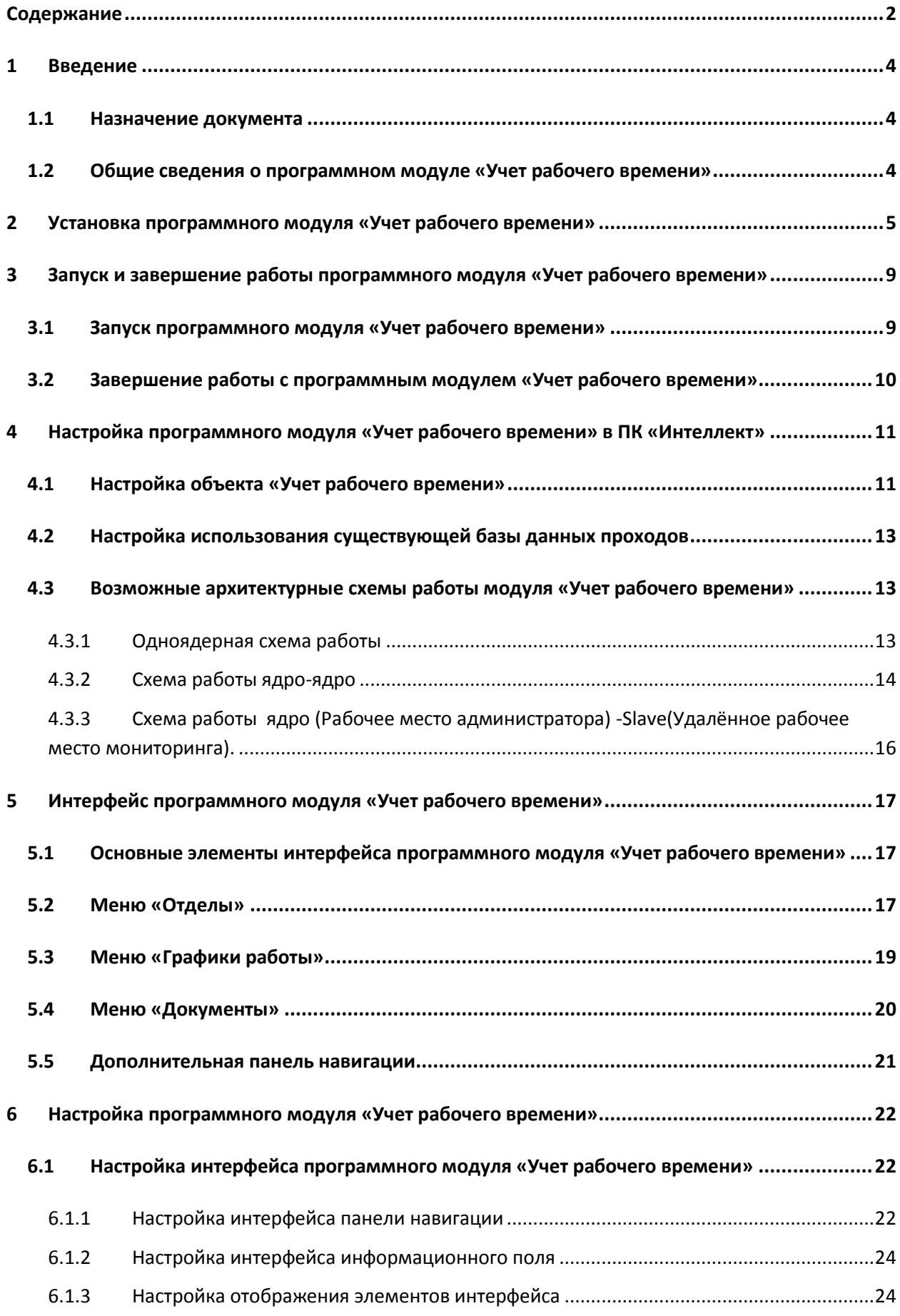

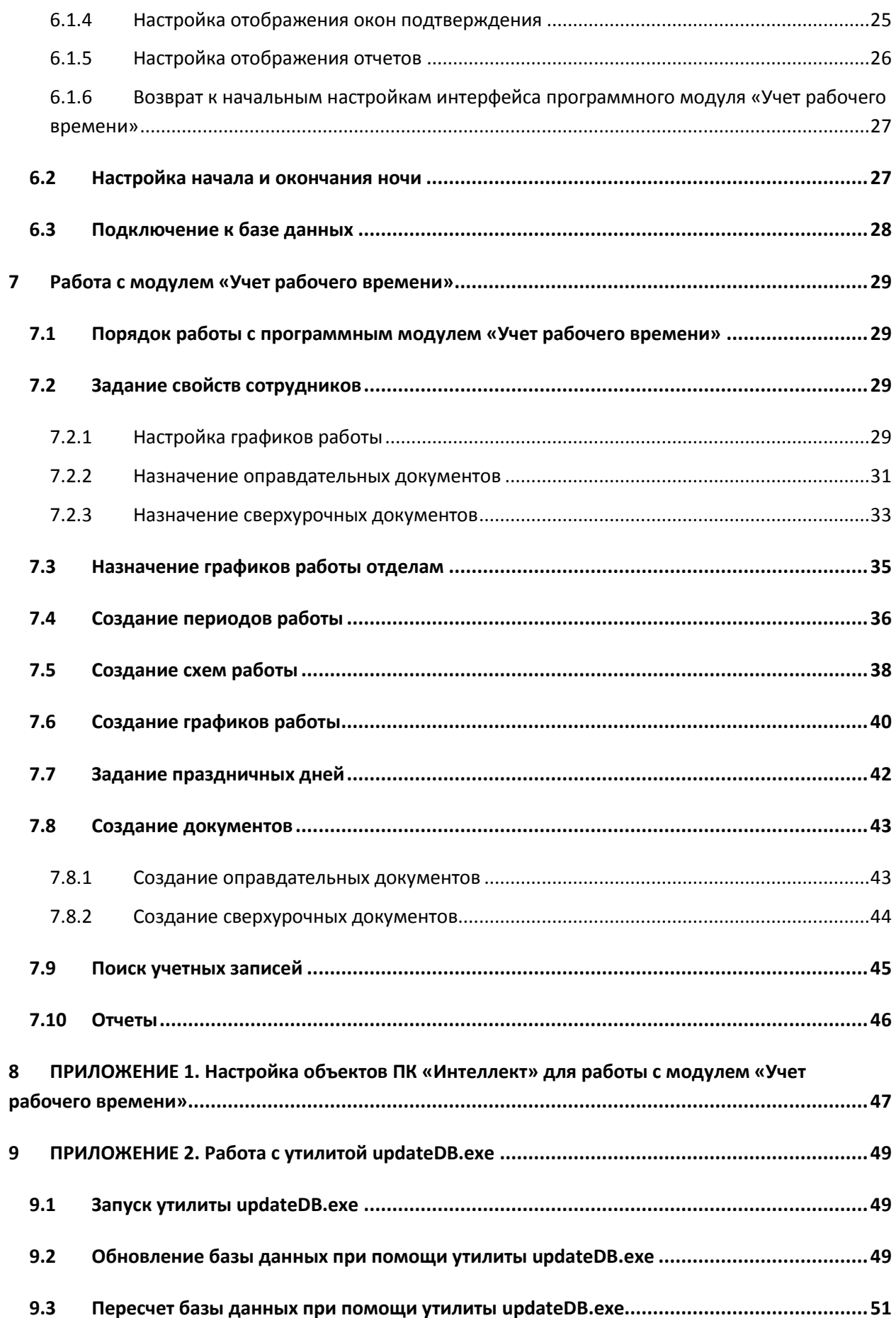

# <span id="page-3-0"></span>**1 Введение**

# <span id="page-3-1"></span>**1.1 Назначение документа**

Документ *Руководство по настройке и работе с модулем «Учет рабочего времени»* является справочно-информационным пособием и предназначен для специалистов по настройке и операторов модуля *Учет рабочего времени*. Данный модуль входит в состав *системы контроля и управления доступом* (*СКУД*), реализованной на основе программного комплекса *Интеллект*.

В данном Руководстве представлены следующие материалы:

- 1. общие сведения о модуле *Учет рабочего времени*;
- 2. настройка модуля *Учет рабочего времени*;
- 3. работа с модулем *Учет рабочего времени*.

### <span id="page-3-2"></span>**1.2 Общие сведения о программном модуле «Учет рабочего времени»**

Программный модуль *Учет рабочего времени* является компонентом *СКУД*, реализованной на базе ПК *Интеллект*, и позволяет выполнять следующие действия:

- 1. просматривать кадровую структуру организации по отделам и получать информацию по каждому сотруднику;
- 2. формировать графики и схемы работы с различными периодами и назначать их индивидуально каждому сотруднику или отделу в целом;
- 3. вести учет оправдательных и сверхурочных документов сотрудников;
- 4. производить расчет суммарного отработанного времени каждого сотрудника подразделения и представлять результаты в табличной форме;
- 5. составлять отчёт по суммарному отработанному времени сотрудников.

# **2 Установка программного модуля «Учет рабочего времени»**

<span id="page-4-0"></span>Установка программного модуля *Учет рабочего времени* осуществляется в следующем порядке:

1. Запустить файл *setup.exe* из архива инсталлятора *Пакета модулей СКД, ОПС и ПСЗ*. Будет выведено окно выбора языка программы установки и устанавливаемого программного обеспечения [\(Рис. 2.1](#page-4-1) - 1). Необходимо выбрать из раскрывающегося списка **Please choose language** требуемый язык *Пакета модулей СКД, ОПС и ПСЗ* и нажать на кнопку **Next** .

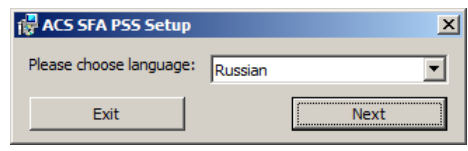

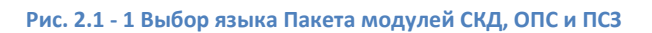

<span id="page-4-1"></span>2. На экран будет выведено диалоговое окно с сообщением «Вас приветствует программа установки Пакета модулей СКД, ОПС и ПСЗ (4.8.3)» [\(Рис. 2.1](#page-4-2) - 2). Для продолжения процесса установки нажать кнопку **Далее**. Для отмены установки нажать кнопку **Отмена**.

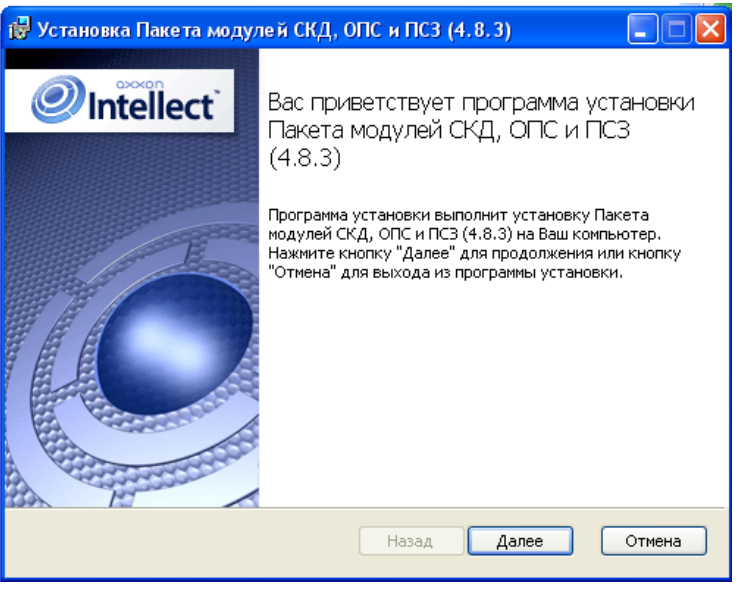

**Рис. 2.1 - 2 Стартовое диалоговое окно программы установки**

<span id="page-4-2"></span>3. В следующем диалоговом окне необходимо принять или отклонить лицензионный договор об использовании технологии *Пакета модулей СКД, ОПС и ПСЗ* ([Рис. 2.1](#page-5-0) - 3). Для печати соглашения нажать кнопку **Печать**.

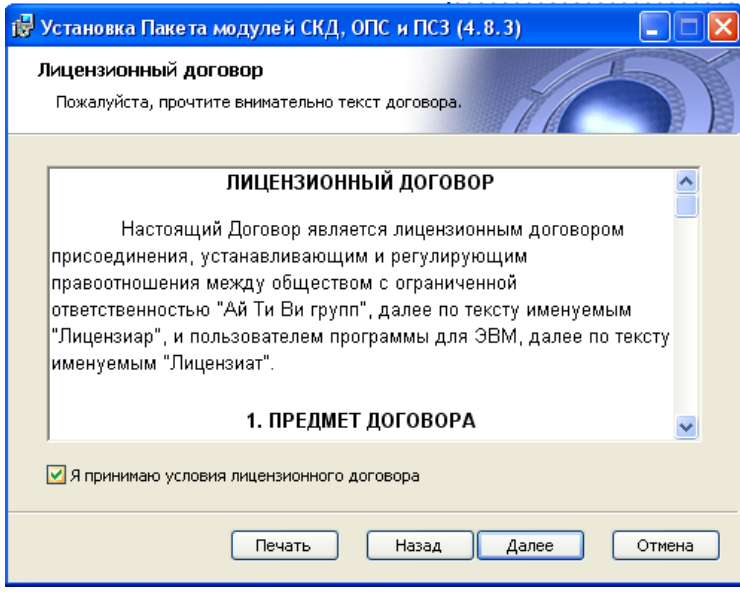

**Рис. 2.1 - 3 Диалоговое окно Лицензионное соглашение**

<span id="page-5-0"></span>После ознакомления с условиями, необходимо подтвердить свое согласие, установив флажок **Я принимаю условия лицензионного договора**, и нажать кнопку **Далее**, в противном случае дальнейшую установку программного обеспечения следует прекратить.

4. В диалоговом окне **Выбор вариантов установки** необходимо выбрать модуль **Учет рабочего времении** ([Рис. 2.1](#page-5-1) - 4). Для принятия всех изменений и продолжения процесса установки следует нажать кнопку **Далее**.

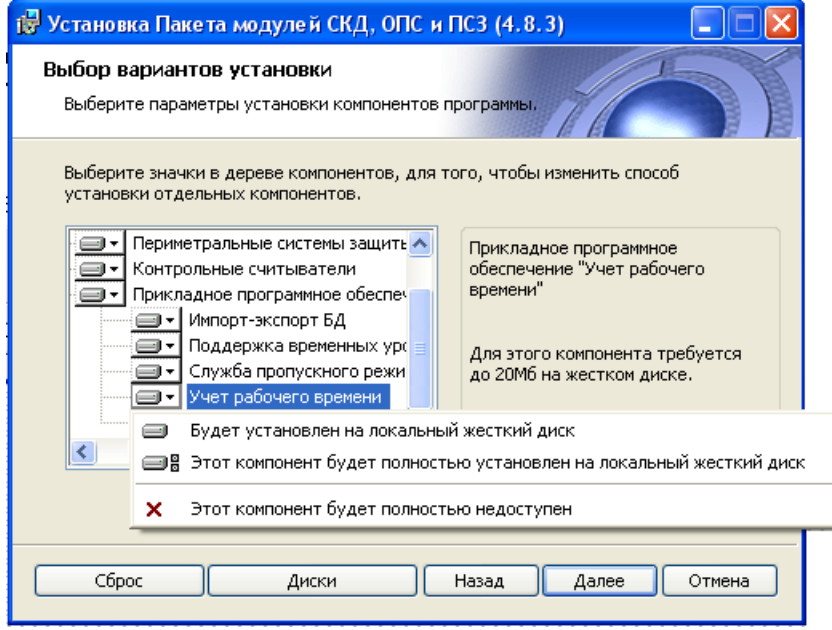

**Рис. 2.1 - 4 Выбор вариантов установки**

<span id="page-5-1"></span>5. В диалоговом окне **Готовность к установке** предлагается запустить процесс установки *Пакета модулей СКД, ОПС и ПСЗ* ([Рис. 2.1](#page-6-0) - 5). Для запуска процесса установки следует нажать кнопку **Установить**.

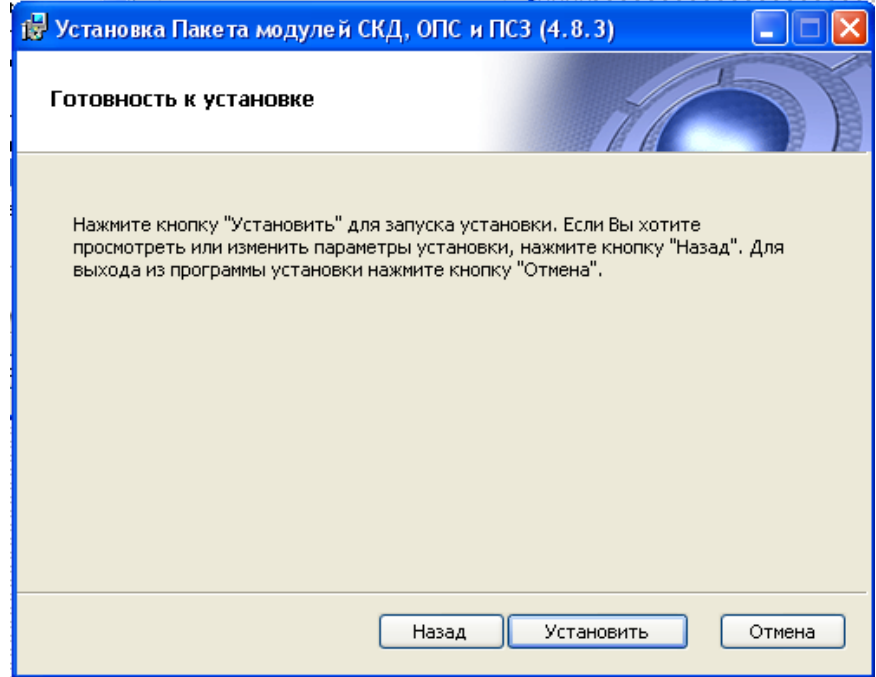

**Рис. 2.1 - 5 Диалоговое окно Готовность к установке**

Для изменения настроек установки нажать кнопку **Назад**.

<span id="page-6-0"></span>6. Будет произведено копирование файлов *Пакета модулей СКД, ОПС и ПСЗ* на жесткий диск компьютера [\(Рис. 2.1](#page-6-1) - 6).

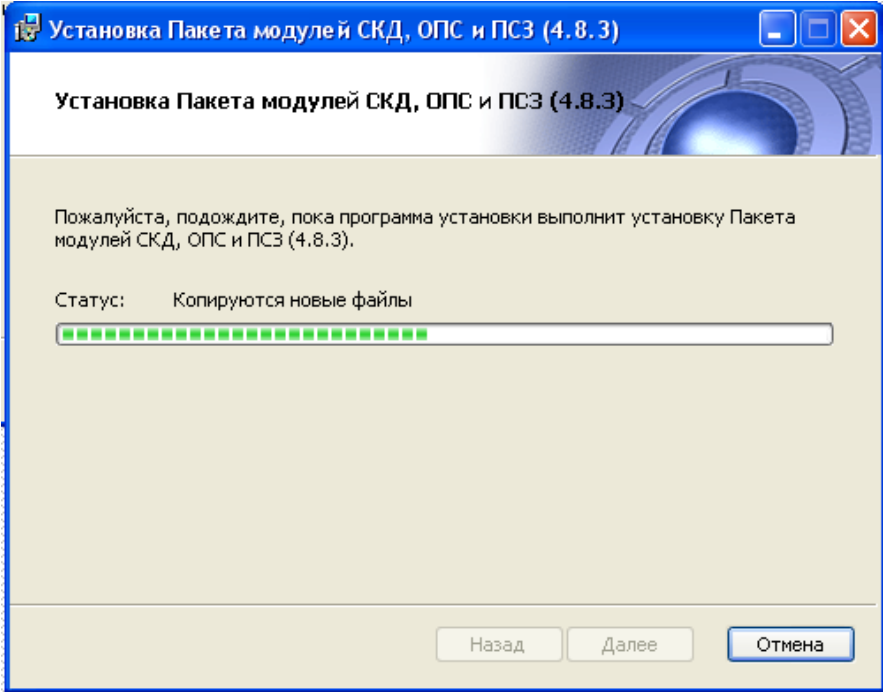

**Рис. 2.1 - 6 Диалоговое окно отображения процесса копирования файлов**

<span id="page-6-1"></span>На данном этапе следует дождаться окончания процесса копирования файлов и последующего обновления окна установки.

7. По окончании установки всех компонентов программа инсталляции сообщит, что установка *Пакета модулей СКД, ОПС и ПСЗ* на жесткий диск компьютера завершена [\(Рис.](#page-7-0)   $2.1 - 7$  $2.1 - 7$ ).

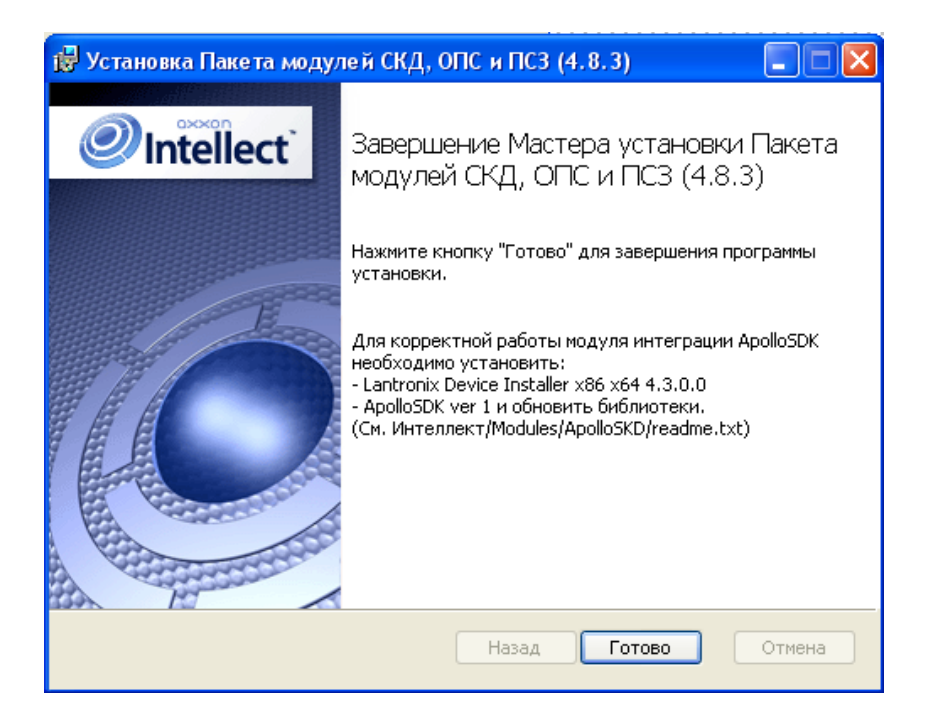

**Рис. 2.1 - 7 Диалоговое окно завершения процесса инсталляции**

### <span id="page-7-0"></span>8. Для завершения работы Мастера установки следует нажать кнопку **Готово**.

*Примечание. После установки программного модуля Учет рабочего времени рекомендуется обновить структуру базы данных при помощи утилиты idb.exe, расположенной в директории установки ПК Интеллект. Обновление базы данных производится нажатием на кнопку Обновить структуру в окне данной утилиты.*

После завершения установки модуля *Учет рабочего времени* следует произвести обновление базы данных из утилиты updateDB.exe (см. раздел *[Обновление базы данных при помощи](#page-48-2)  утилиты [updateDB.exe](#page-48-2)*).

Установка программного модуля *Учет рабочего времени* завершена.

# <span id="page-8-0"></span>**3 Запуск и завершение работы программного модуля «Учет рабочего времени»**

# <span id="page-8-1"></span>**3.1 Запуск программного модуля «Учет рабочего времени»**

Для запуска программного модуля *Учет рабочего времени* необходимо создать объект **Учет рабочего времени** на базе объекта **Экран** на вкладке **Интерфейсы** диалогового окна **Настройка системы** ([Рис.](#page-8-2) 3.1—1).

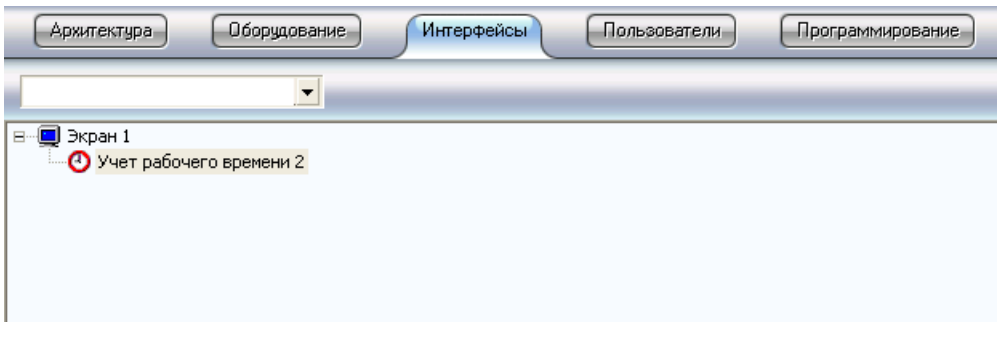

**Рис. 3.1—1 Объект Учет рабочего времени**

<span id="page-8-2"></span>В результате на экран будет выведено диалоговое окно программного модуля *Учет рабочего времени* ([Рис.](#page-8-3) 3.1—2).

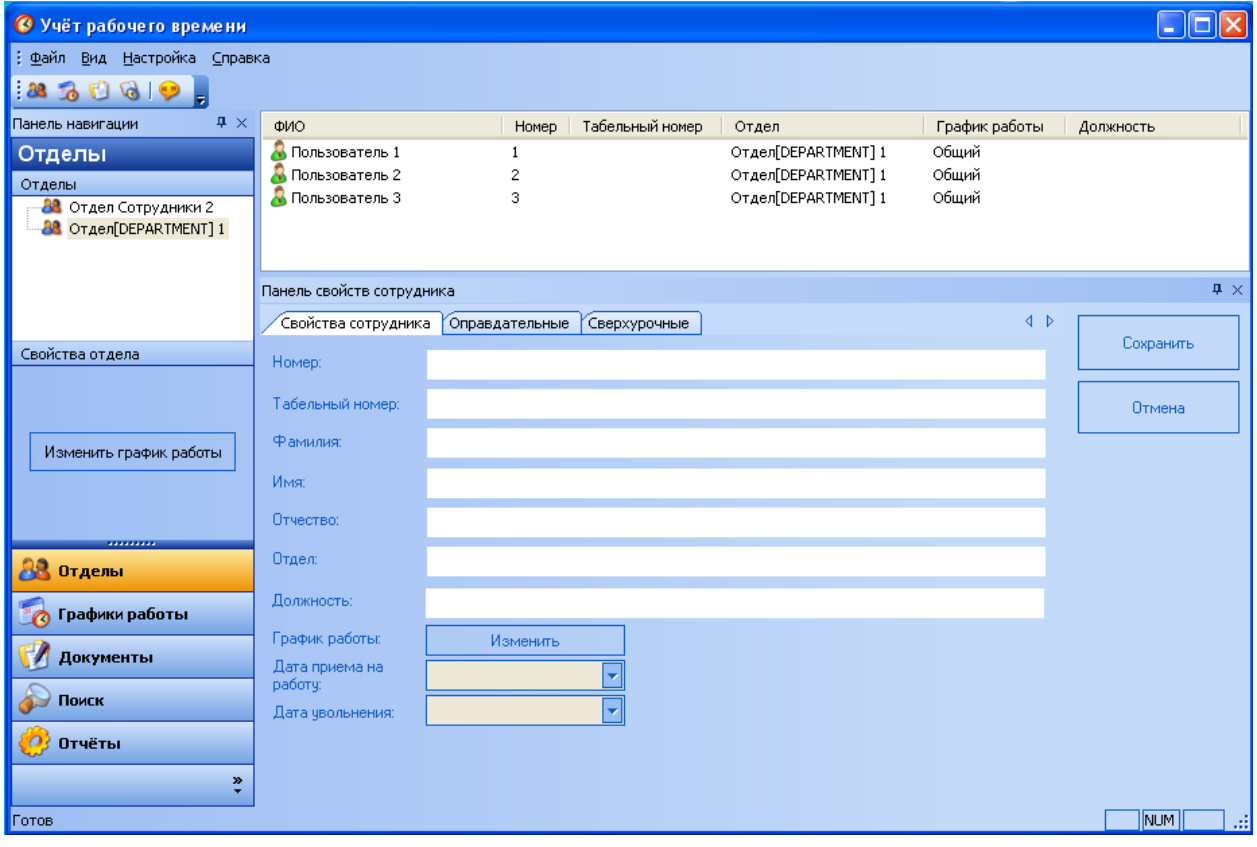

**Рис. 3.1—2 Окно программного модуля Учет рабочего времени**

<span id="page-8-3"></span>*Примечание 1. В дальнейшем запуск модуля Учет рабочего времени будет производиться автоматически при запуске ПК Интеллект.*

*Примечание 2. В случае, если при запуске модуля Учет рабочего времени выводится окно ошибки ([Рис.](#page-9-1) 3.1—3), необходимо проверить правильность строки подключения к источнику данных (см. раздел Настройка объекта [«Учет рабочего времени»](#page-10-1)) .*

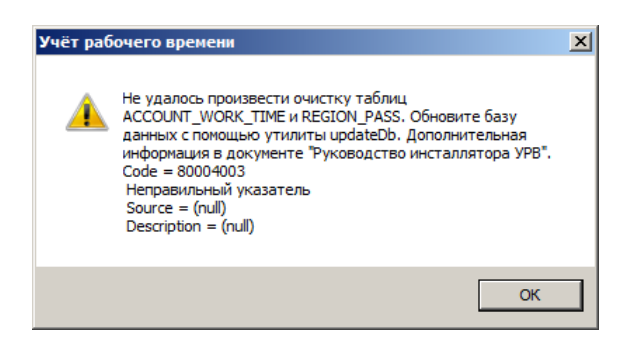

**Рис. 3.1—3 Окно ошибки при запуске модуля Учет рабочего времени**

# <span id="page-9-1"></span><span id="page-9-0"></span>**3.2 Завершение работы с программным модулем «Учет рабочего времени»**

Для завершения работы с программным модулем *Учет рабочего времени* необходимо выполнить одно из трех действий:

1. Нажать кнопку на Главной панели управления ПК *Интеллект* и выбрать пункт меню **Скрыть все** ([Рис.](#page-9-2) 3.2—[1\)](#page-9-2).

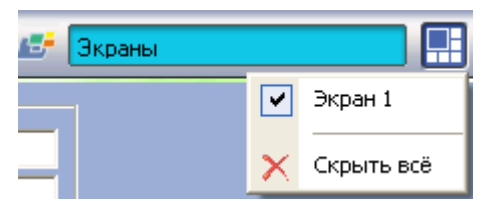

**Рис. 3.2—1 Выход из программного модуля Учет рабочего времени**

<span id="page-9-2"></span>2. Нажать кнопку в правом верхнем углу окна программного модуля *Учет рабочего времени*.

*Примечание. После завершения работы данным способом, для повторного запуска программного модуля Учет рабочего времени необходимо перезагрузить ПК Интеллект.*

3. Перейти в меню **Файл** и выбрать пункт **Выход** ([Рис.](#page-9-3) 3.2—[2\)](#page-9-3).

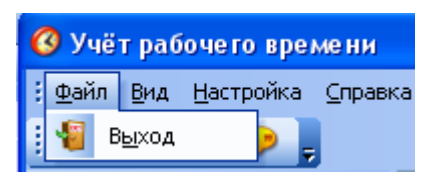

**Рис. 3.2—2 Выход из программного модуля Учет рабочего времени**

<span id="page-9-3"></span>*Примечание. После завершения работы данным способом, для повторного запуска программного модуля Учет рабочего времени необходимо перезагрузить ПК Интеллект.*

# <span id="page-10-0"></span>**4 Настройка программного модуля «Учет рабочего времени» в ПК «Интеллект»**

# <span id="page-10-1"></span>**4.1 Настройка объекта «Учет рабочего времени»**

Для настройки объекта **Учет рабочего времени** в программном комплексе *Интеллект*  необходимо выполнить следующие действия:

1. Перейти на панель настройки объекта **Учет рабочего времени** ([Рис.](#page-10-2) 4.1—[1\)](#page-10-2).

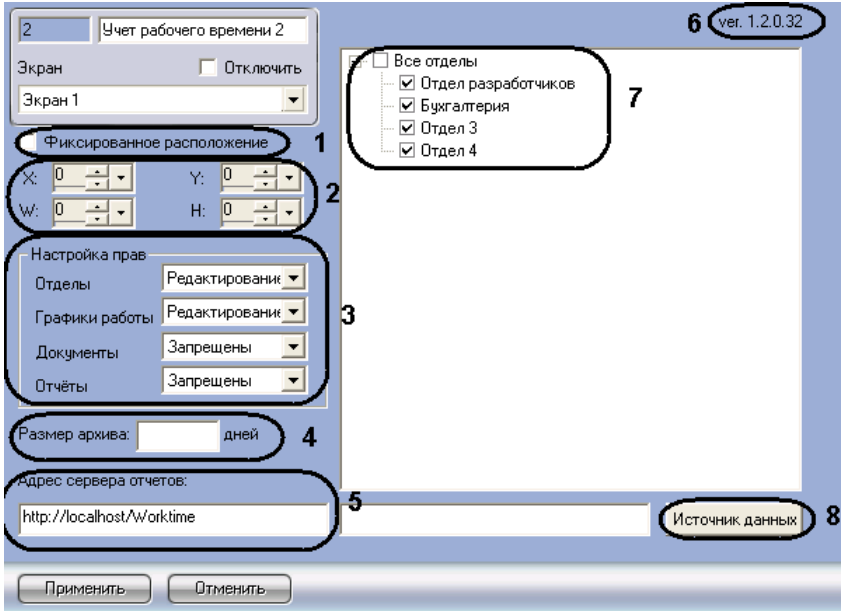

**Рис. 4.1—1 Панель настроек объекта Учет рабочего времени**

<span id="page-10-2"></span>*Примечание. В поле ver указана текущая версия модуля (см. [Рис.](#page-10-2) 4.1—[1,](#page-10-2) 6).*

- 2. Для настройки положения окна программного модуля *Учет рабочего времени* установить значения координат левого верхнего угла окна в полях **X:**, **Y:** и значения ширины и высоты окна в полях **W:**, **H:** (см[. Рис.](#page-10-2) 4.1—[1,](#page-10-2) **2**).
- 3. Для привязки окна программы к выбранным координатам рабочего стола установить флажок **Фиксированное расположение** (см. [Рис.](#page-10-2) 4.1—[1,](#page-10-2) **1**).
- 4. В поле **7** установить флажки напротив тех отделов, которые будут доступны в модуле *Учет рабочего времени* (см[. Рис.](#page-10-2) 4.1—[1,](#page-10-2) **7**).
- 5. В поле **Настройка прав** выполняется настройка прав для оператора, работающего с клиентской частью модуля *Учет рабочего времени* (см[. Рис.](#page-10-2) 4.1—[1,](#page-10-2) **3**).
	- 5.1 Из раскрывающегося списка **Отделы** выбрать уровень доступа оператора к панели навигации **Отделы** (см[. Таб.](#page-10-3) 4.1—[1,](#page-10-3) [Рис.](#page-10-2) 4.1—[1,](#page-10-2) **3**).

#### <span id="page-10-3"></span>**Таб. 4.1—1 Уровни доступа оператора**

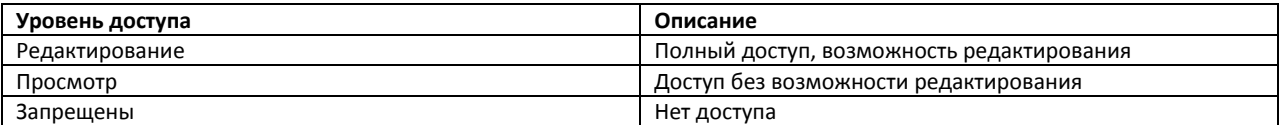

5.2 Из раскрывающегося списка **Графики работы** выбрать уровень доступа оператора к панели навигации **Графики работы** (см[. Таб.](#page-10-3) 4.1—[1,](#page-10-3) [Рис.](#page-10-2) 4.1—[1,](#page-10-2) 3).

- 5.3 Из раскрывающегося списка **Документы** выбрать уровень доступа оператора к панели навигации **Документы** (см. [Таб.](#page-10-3) 4.1—[1,](#page-10-3) [Рис.](#page-10-2) 4.1—[1,](#page-10-2) 3).
- 5.4 Из раскрывающегося списка **Отчеты** выбрать уровень доступа оператора к отчетам (см. [Таб.](#page-10-3) 4.1—[1,](#page-10-3) [Рис.](#page-10-2) 4.1—[1,](#page-10-2) **3**).
- 6. В поле **Размер архива** указать в днях размер архива событий (см[. Рис.](#page-10-2) 4.1—[1,](#page-10-2) **4**).
- 7. В поле **Адрес сервера отчетов** указать адрес сервера подсистемы отчетов (см. [Рис.](#page-10-2) 4.1—[1,](#page-10-2) **5**).
- 8. Для выбора источника базы данных нажать кнопку **Источник данных** (см[. Рис.](#page-10-2) 4.1—[1,](#page-10-2) **8**).
	- 8.1. В открывшемся окне **Свойства связи с данными** на вкладке **Поставщик данных**

необходимо выбрать источник данных (*SQL Server*) ([Рис.](#page-11-0) 4.1—[2\)](#page-11-0).

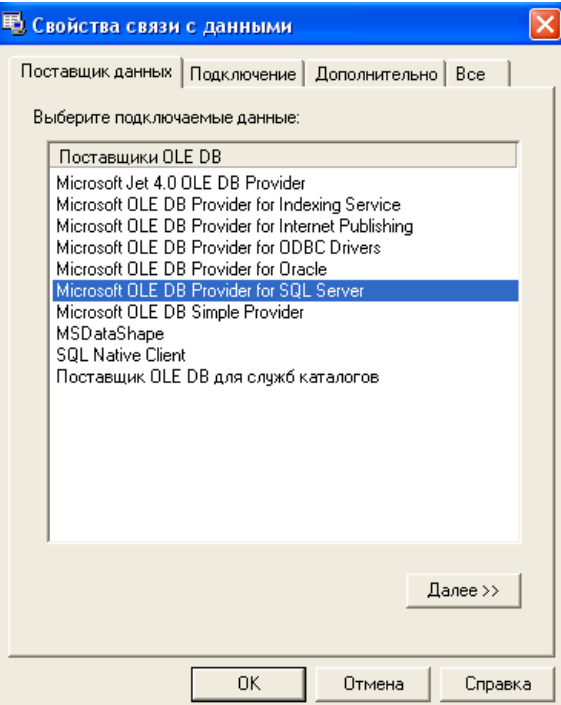

<span id="page-11-1"></span><span id="page-11-0"></span>**Рис. 4.1—2 Выбор источника данных**

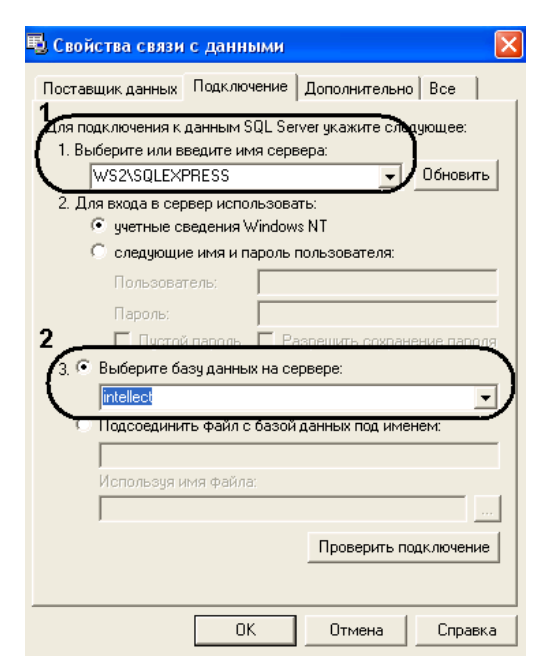

**Рис. 4.1—3 Выбор источника данных**

8.2. На вкладке **Подключение** из раскрывающегося списка **1. Выберите или введите имя сервера** необходимо выбрать имя сервера базы данных (см[. Рис.](#page-11-1) 4.1—[3,](#page-11-1) **1**).

*Примечание. Выбор способа авторизации на сервере MS SQL описан в разделе [Возможные архитектурные схемы работы модуля](#page-12-1) .*

- 8.3. Из раскрывающегося списка **Выберите базу данных на сервере** выбрать необходимую базу данных (см[. Рис.](#page-11-1) 4.1—[3,](#page-11-1) **2**).
- 8.4. Для сохранения изменений нажать кнопку **ОК**.
- 9. Для сохранения внесенных изменений необходимо нажать кнопку **Применить**.

Настройка модуля *Учет рабочего времени* в ПК *Интеллект* завершена.

### <span id="page-12-0"></span>**4.2 Настройка использования существующей базы данных проходов**

В случае, если необходимо, чтобы учитывались все проходы, как уже имевшиеся в базе данных перед установкой и настройкой модуля *Учет рабочего времени*, так и появившиеся после его установки, необходимо после настройки модуля *Учет рабочего времени* в ПК *Интеллект*  выполнить пересчет базы данных (см. раздел *[Пересчет базы данных при помощи утилиты](#page-50-0)  [updateDB.exe](#page-50-0)*).

# <span id="page-12-1"></span>**4.3 Возможные архитектурные схемы работы модуля «Учет рабочего времени»**

Имеется возможность использовать три основные архитектурные схемы построения системы учёта рабочего времени:

- 1. Одноядерная система рабочее место администратора, где используется только один компьютер, к которому подключено оборудование СКУД и используется один модуль.
- 2. Многоядерная система, где используется несколько рабочих мест с правами администратора (например, несколько Серверов *Пакета модулей СКД, ОПС и ПСЗ*, или видеосервер + Сервер *Пакета модулей СКД, ОПС и ПСЗ*), в этом случае можно использовать как один, так и несколько модулей *Учёт рабочего времени*;
- 3. Система ядро-slave, где используется одно или несколько ядер и места мониторинга (УРММ), в этом случае работа с модулем чаще всего выполняется на местах мониторинга, а первичное конфигурирование происходит на Сервере *Пакета модулей СКД, ОПС и ПСЗ*.

### <span id="page-12-2"></span>**4.3.1 Одноядерная схема работы**

Система представляет собой одиночный Сервер на котором установлен *Пакет модулей СКД, ОПС и ПСЗ* и модуль *Учёт рабочего времени*. В качестве источника данных используется БД MS SQL Server.

Одноядерная система представляет собой самый простой вариант настройки системы, в которой не используется гетерогенность. В этом случае модуль создаётся только на одном экране и используется только на одном рабочем месте. Модель работы модуля представлена ниже ([Рис.](#page-13-1)   $4.3 - 1$  $4.3 - 1$ ).

Одноядерная схема работы модуля

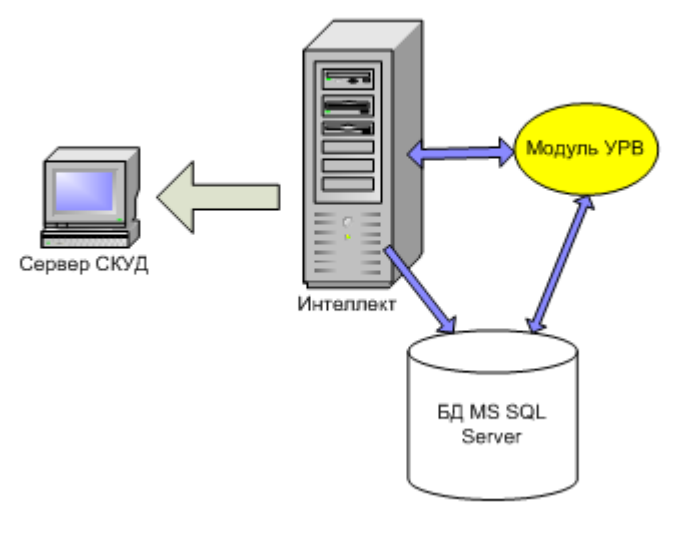

**Рис. 4.3—1 Одноядерная схема работы модуля**

<span id="page-13-1"></span>При работе с одноядерной конфигурацией, если база данных находится на локальном сервере, при настройке источника данных не обязательно указывать имя пользователя и пароль – для входа можно выбрать **учётные сведения Windows NT** ([Рис.](#page-13-2) 4.3—2).

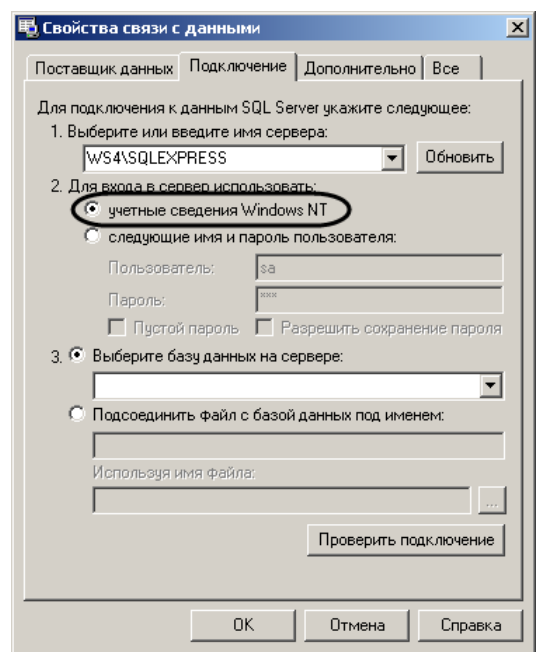

**Рис. 4.3—2 Настройка подключения к базе данных с использованием учетных сведений Windows**

#### <span id="page-13-2"></span><span id="page-13-0"></span>**4.3.2 Схема работы ядро-ядро**

Система является гетерогенной и включает в себя несколько ядер. В состав системы входят следующие необходимые компоненты ([Рис.](#page-14-0) 4.3—3):

- 1. Сервер с установленным *Пакетом модулей СКД, ОПС и ПСЗ* и модулем *Учёт рабочего времени*.
- 2. Сервер УРМА (Удалённое рабочее место администратора ) с установленным *Пакетом модулей СКД, ОПС и ПСЗ* и модулем *Учёт рабочего времени*.
- 3. База данных SQL.

Гетерогенная схема из двух и более ядер

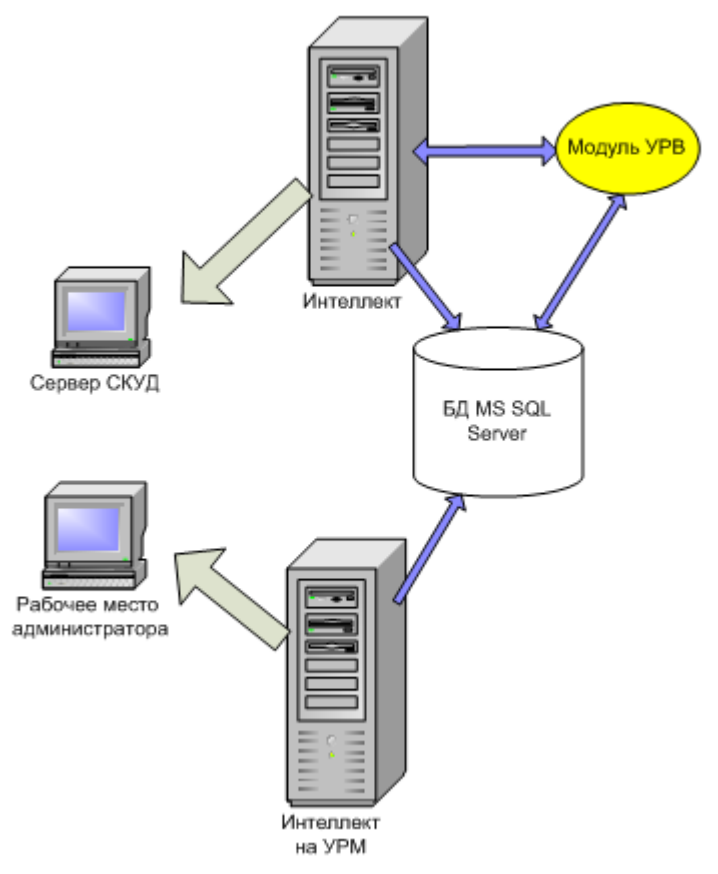

**Рис. 4.3—3 Гетерогенная схема из двух и более ядер**

<span id="page-14-0"></span>При настройке Сервера требуется настроить вход в сервер базы данных с использованием имени пользователя и пароля [\(Рис.](#page-14-1) 4.3—4).

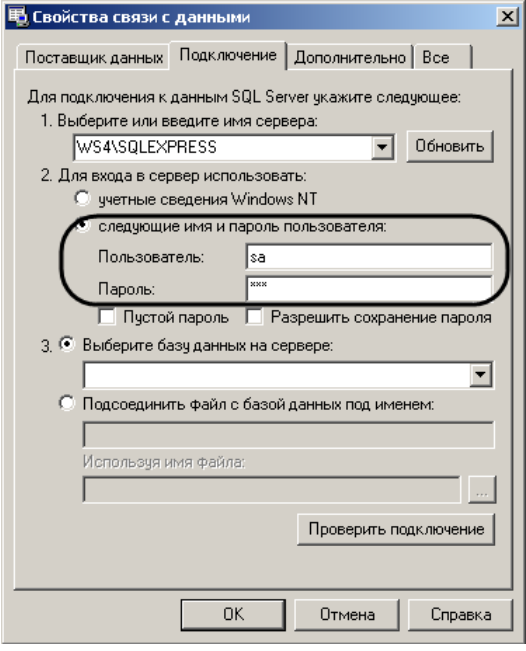

<span id="page-14-1"></span>**Рис. 4.3—4 Настройка подключения к базе данных с использованием имени пользователя и пароля**

### <span id="page-15-0"></span>**4.3.3 Схема работы ядро (Рабочее место администратора) -Slave(Удалённое рабочее место мониторинга).**

В состав системы входят следующие необходимые компоненты ([Рис.](#page-15-1) 4.3—5):

- 1. Сервер с установленным *Пакетом модулей СКД, ОПС и ПСЗ* и модулем *Учёт рабочего времени*.
- 2. Сервер УРММ (Удалённое рабочее место мониторинга) с установленным *Пакетом модулей СКД, ОПС и ПСЗ* и модулем *Учёт рабочего времени*.
- 3. База данных SQL.

Гетерогенная схема ядро + мест мониторинга

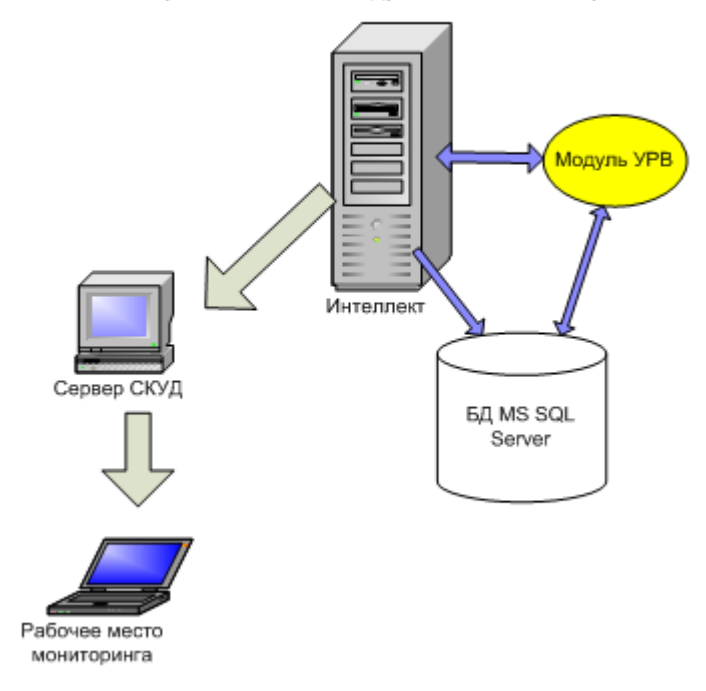

**Рис. 4.3—5 Гетерогенная схема «ядро + место мониторинга»**

<span id="page-15-1"></span>При настройке Сервера требуется настроить вход в сервер базы данных с использованием имени пользователя и пароля, так же как при использовании схемы ядро-ядро (см. раздел *[Схема](#page-13-0)  [работы ядро](#page-13-0)-ядро*).

# <span id="page-16-0"></span>**5 Интерфейс программного модуля «Учет рабочего времени»**

# <span id="page-16-1"></span>**5.1 Основные элементы интерфейса программного модуля «Учет рабочего времени»**

Интерфейс программного модуля *Учет рабочего времени* представляет собой три интерактивные части. При выборе какого-либо меню изменяется состав информационного поля и панели свойств. В верхней части окна программного модуля находятся функциональное меню и дополнительная панель навигации ([Рис.](#page-16-3) 5.1—1).

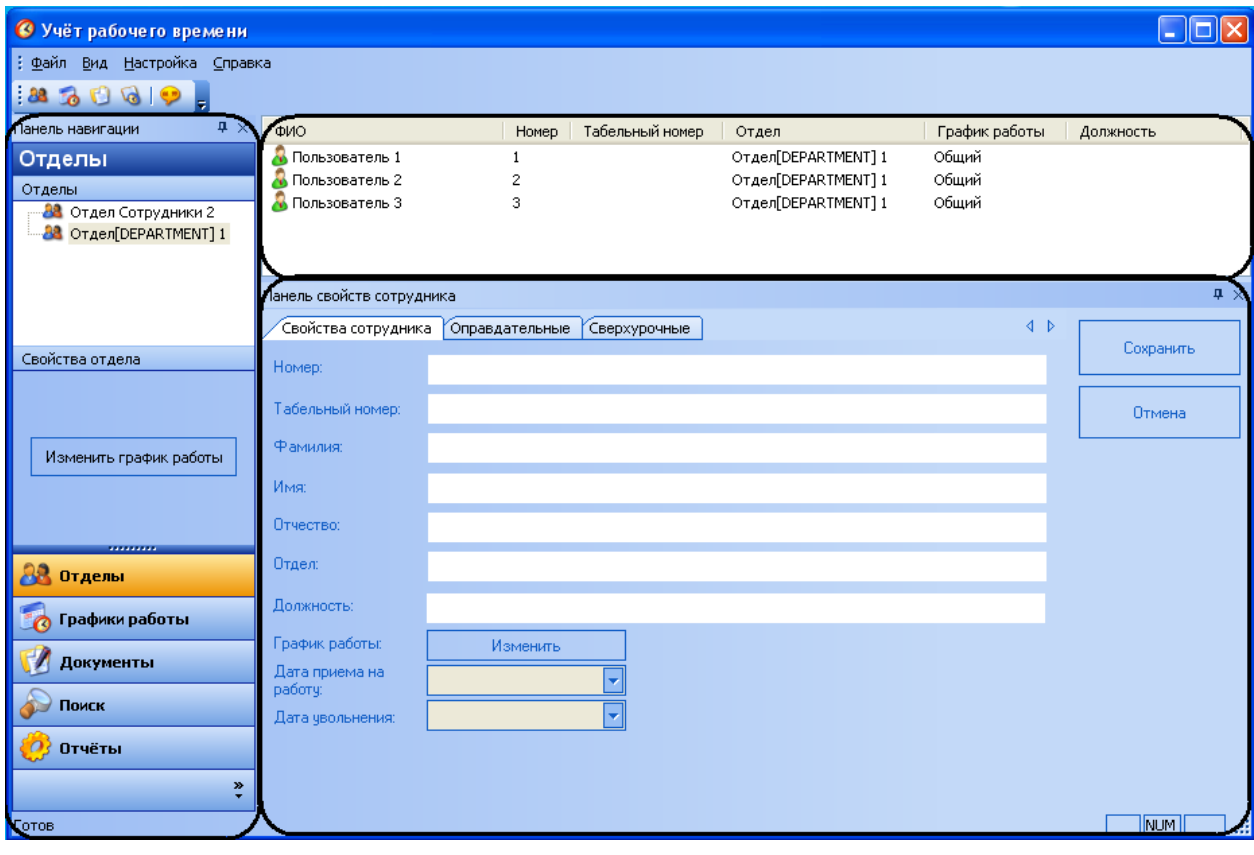

**Рис. 5.1—1 Интерфейсное окно модуля Учет рабочего времени**

<span id="page-16-3"></span>Панель навигации (см. [Рис.](#page-16-3) 5.1—1, **1**) предназначена для выбора необходимого меню программного модуля *Учет рабочего времени*.

Информационное поле (см. [Рис.](#page-16-3) 5.1—1, **2**) отображает информацию по меню и подменю программного модуля.

На панели свойств (см. [Рис.](#page-16-3) 5.1—1, **3**) осуществляется редактирование существующих объектов и создание новых (графики работы, документы, свойства сотрудников).

# <span id="page-16-2"></span>**5.2 Меню «Отделы»**

<span id="page-16-4"></span>Для перехода в меню **Отделы** необходимо нажать кнопку **Отделы** на панели навигации программного модуля *Учет рабочего времени* ([Рис.](#page-16-4) 5.2—1).

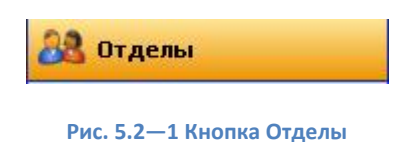

Меню **Отделы** ([Рис.](#page-17-0) 5.2—2) представляет собой информационное окно, отображающее дерево и свойства отделов.

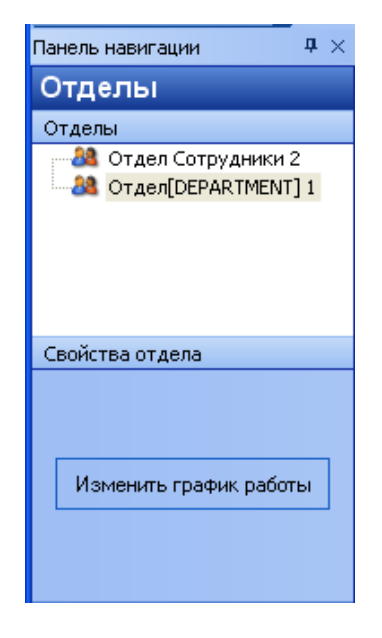

**Рис. 5.2—2 Меню Отделы**

<span id="page-17-0"></span>При выборе (нажатием левой кнопки мыши) одного из отделов в информационном поле отображается список сотрудников отдела в виде таблицы с дополнительной информацией – **Номер**, **Табельный номер**, **Отдел**, **График работы** ([Рис.](#page-17-1) 5.2—3).

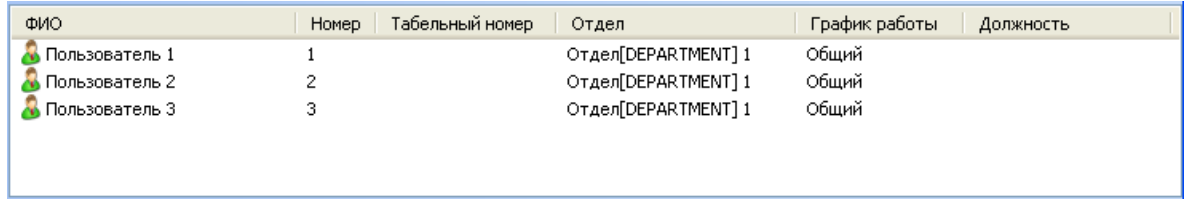

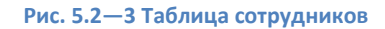

<span id="page-17-1"></span>При выборе сотрудника отдела на панели свойств отобразятся свойства данного сотрудника [\(Рис.](#page-17-2)   $5.2 - 4$  $5.2 - 4$ ).

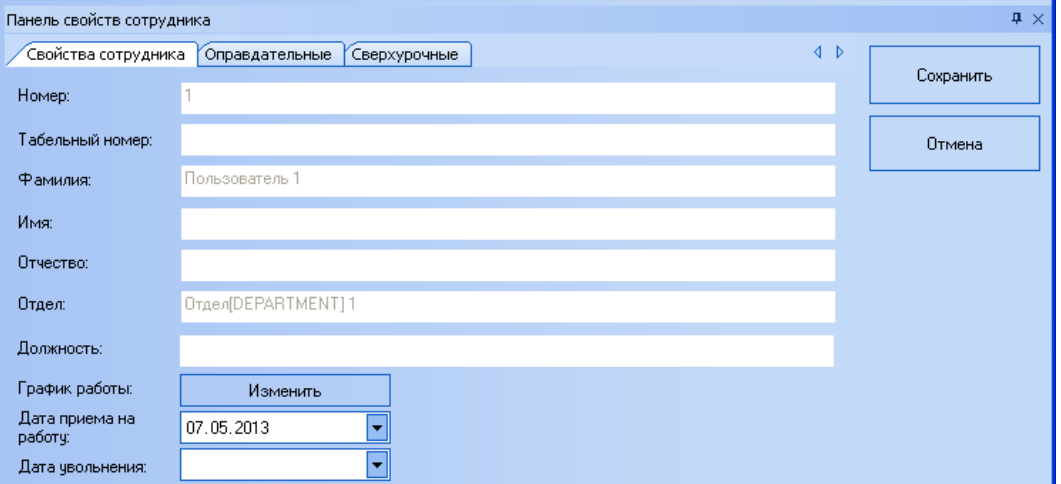

<span id="page-17-2"></span>**Рис. 5.2—4 Панель свойств сотрудника**

# <span id="page-18-0"></span>**5.3 Меню «Графики работы»**

Для перехода в меню **Графики работы** необходимо нажать кнопку **Графики работы** на панели навигации программного модуля *Учет рабочего времени* ([Рис.](#page-18-1) 5.3—1).

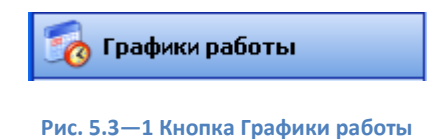

<span id="page-18-1"></span>Меню **Графики работы** ([Рис.](#page-18-2) 5.3—2) представляет собой информационное окно, осуществляющее навигацию между подменю **Периоды работы**, **Схемы работы**, **Графики работы** и **Праздники**.

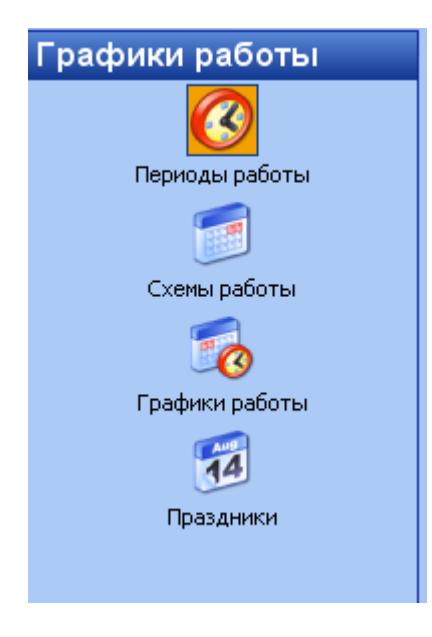

**Рис. 5.3—2 Меню Графики работы**

<span id="page-18-2"></span>В меню **Графики работы** можно выполнять следующие действия:

- 1. осуществлять навигацию по подменю;
- 2. создавать графики работы для каждого сотрудника и отдела в целом;
- 3. планировать схемы работы для каждого конкретного графика с учётом периодов работы, основываясь на трёх основных типах схем (сменная, недельная и месячная);
- 4. назначать длительность схемы в днях в пределах месяца;
- 5. создавать периоды работы с любыми временными интервалами для всех типов схем работы;
- 6. создавать схемы со скользящим графиком работы;
- 7. назначать праздничные и выходные дни с учётом сокращения рабочего времени.

При переходе в какое-либо подменю меню **Графики работы** в информационном поле отображается информация по данному меню (созданные периоды, схемы и графики работы) [\(Рис.](#page-18-3)   $5.3 - 3$  $5.3 - 3$ ).

<span id="page-18-3"></span>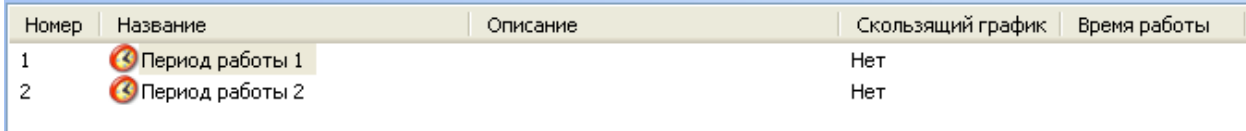

**Рис. 5.3—3 Таблица периодов работы**

При выборе периода (схемы, графика) работы на панели свойств отобразятся настройки данного периода (схемы, графика) [\(Рис.](#page-19-1) 5.3—4).

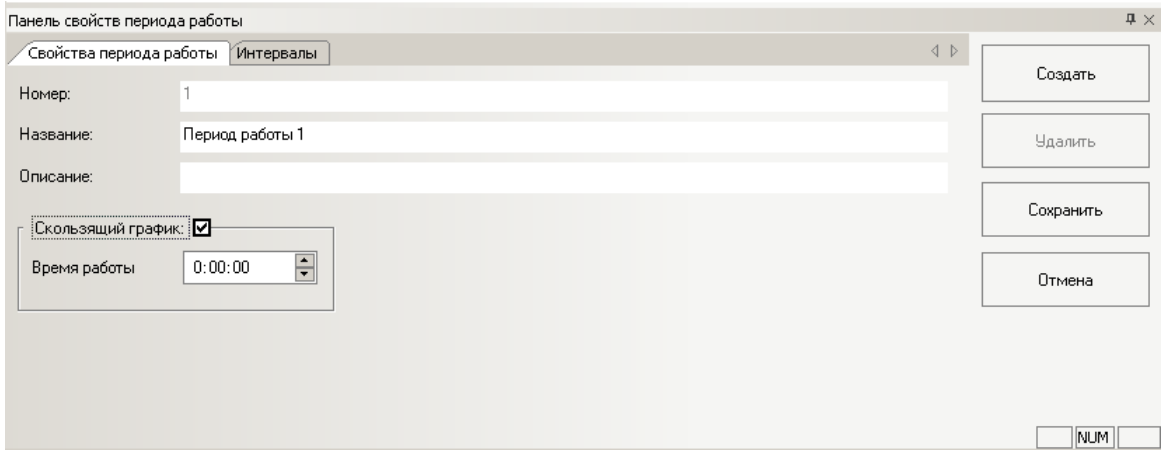

**Рис. 5.3—4 Панель свойств периода работы**

### <span id="page-19-1"></span><span id="page-19-0"></span>**5.4 Меню «Документы»**

Для перехода в меню **Документы** необходимо нажать кнопку **Документы** на панели навигации программного модуля *Учет рабочего времени* ([Рис.](#page-19-2) 5.4—1).

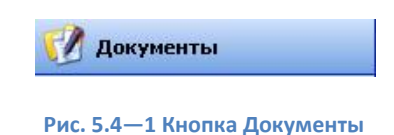

<span id="page-19-2"></span>Меню **Документы** ([Рис.](#page-19-3) 5.4—2) представляет собой информационное окно, осуществляющее навигацию между подменю **Оправдательные** и **Сверхурочные**.

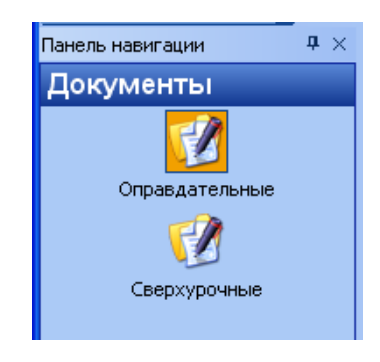

**Рис. 5.4—2 Меню Документы**

<span id="page-19-3"></span>Меню **Документы** предназначено для создания, изменения, удаления оправдательных и сверхурочных документов, которые необходимы для коррекции расчёта рабочего времени сотрудников, ведения учётной документации в случаях прогулов или выхода на работу в нерабочее время.

При переходе в какое-либо подменю меню **Документы** в информационном окне отображаются уже созданные оправдательные (или сверхурочные) документы, которые выдаются тому, или иному сотруднику при нарушениях трудового распорядка дня или за сверхурочные часы ([Рис.](#page-20-1)   $5.4 - 3$  $5.4 - 3$ ).

| Homep  <br>Наименование | Код | Цифровой код   Добавлять к рабочему времени |
|-------------------------|-----|---------------------------------------------|
| Идокумент 1             |     | Her                                         |

**Рис. 5.4—3 Таблица оправдательных документов**

<span id="page-20-1"></span>При выборе какого-либо документа на панели свойств отобразятся свойства данного документа [\(Рис.](#page-20-2) 5.4—4).

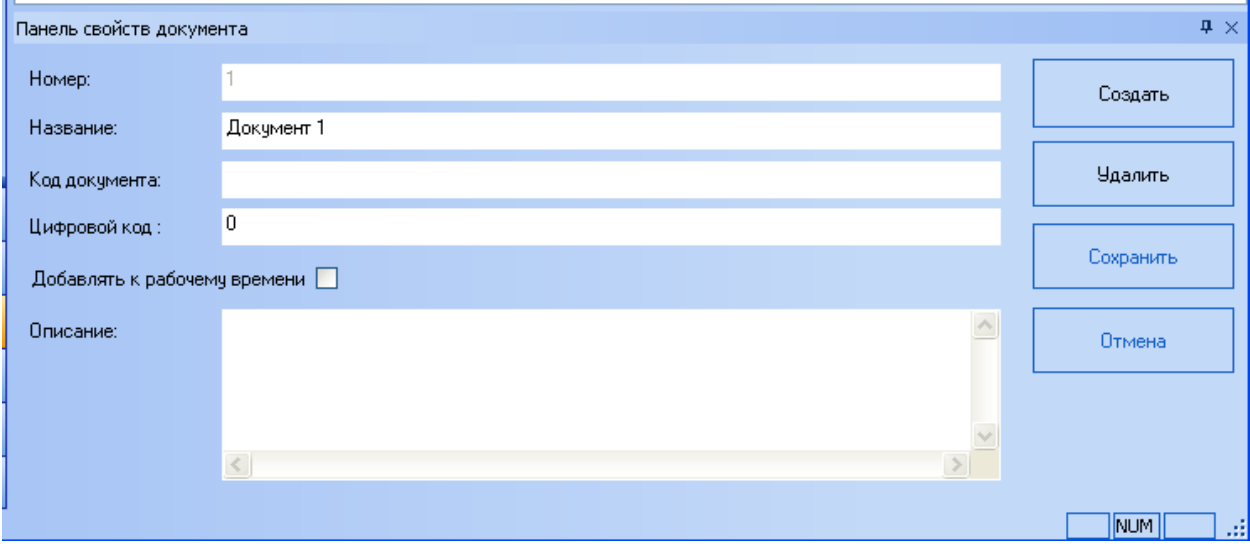

**Рис. 5.4—4 Панель свойств документов**

### <span id="page-20-2"></span><span id="page-20-0"></span>**5.5 Дополнительная панель навигации**

Дополнительная панель навигации располагается в левой верхней части окна программного модуля *Учет рабочего времени* и предназначена для перехода в необходимые меню ([Рис.](#page-20-3) 5.5— [1\)](#page-20-3).

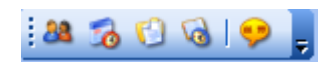

<span id="page-20-3"></span>**Рис. 5.5—1 Дополнительная панель навигации** Для перехода в меню **Отделы** необходимо нажать на значок . Для перехода в меню **Графики работы** необходимо нажать на значок . для перехода в меню **Документы** необходимо нажать на значок **...** Для запуска подсистемы web-отчетов *Report System* необходимо нажать на значок . Для вызова информационной справки необходимо нажать кнопку .

# <span id="page-21-0"></span>**6 Настройка программного модуля «Учет рабочего времени»**

# <span id="page-21-1"></span>**6.1 Настройка интерфейса программного модуля «Учет рабочего времени»**

### <span id="page-21-2"></span>**6.1.1 Настройка интерфейса панели навигации**

Настройка интерфейса панели навигации проходит следующим образом:

1. Перейти на панель навигации [\(Рис.](#page-21-3) 6.1—1).

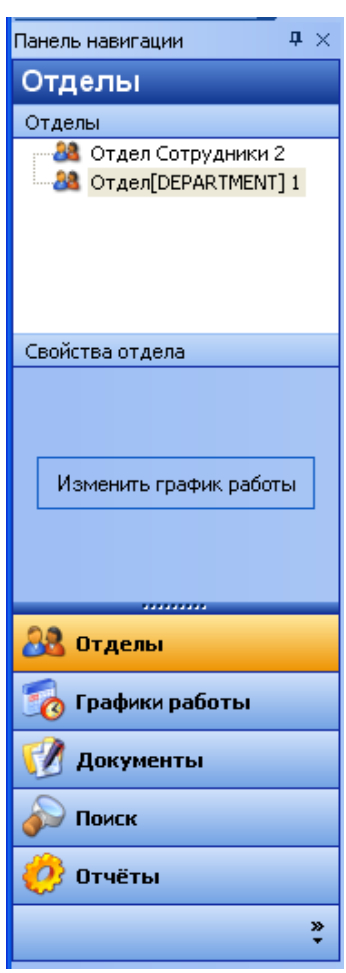

**Рис. 6.1—1 Панель навигации**

<span id="page-21-3"></span>2. Вызвать контекстное меню нажатием кнопки внизу панели навигации [\(Рис.](#page-21-4) 6.1—2).

<span id="page-21-4"></span>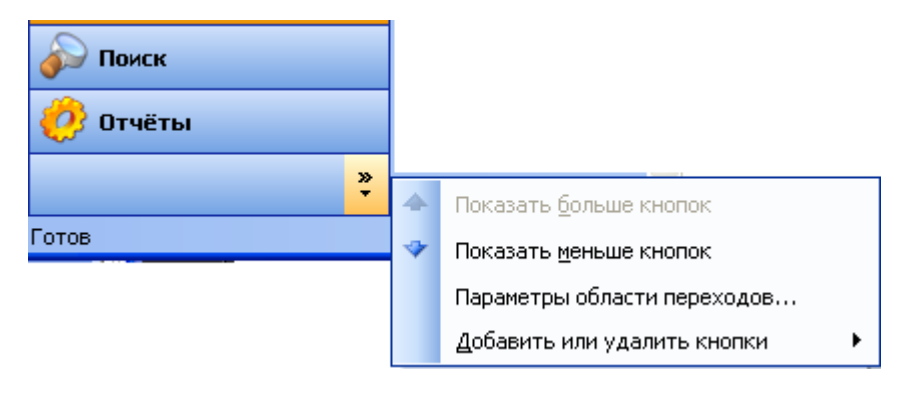

**Рис. 6.1—2 Контекстное меню**

3. Для уменьшения отображения нижней кнопки панели навигации необходимо выбрать пункт **Показать меньше кнопок** (см[. Рис.](#page-21-4) 6.1—2). При этом данная кнопка в уменьшенном

виде отобразится рядом с кнопкой вызова контекстного меню .

- 4. Для возврата последней свернутой кнопки на панель навигации необходимо выбрать пункт **Показать больше кнопок** (см[. Рис.](#page-21-4) 6.1—2).
- 5. Настроить параметры интерфейса панели навигации. Для этого необходимо выбрать пункт **Параметры области переходов** (см. [Рис.](#page-21-4) 6.1—2).

Откроется окно **Параметры области переходов** ([Рис.](#page-22-0) 6.1—3).

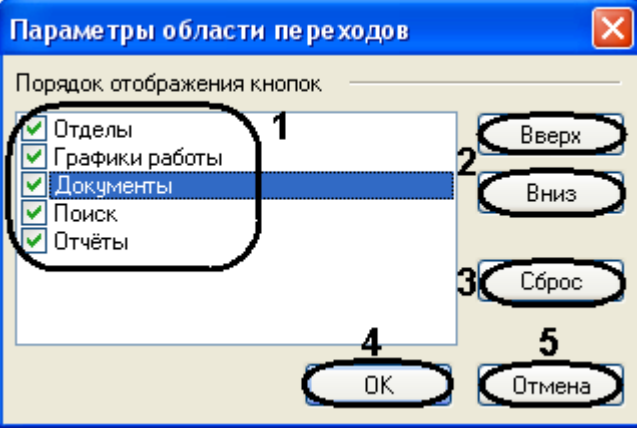

**Рис. 6.1—3 Параметры области переходов**

### <span id="page-22-0"></span>5.1 Установить флажки напротив тех кнопок, которые необходимо отображать на панели навигации (см. [Рис.](#page-22-0) 6.1—3, **1**).

*Примечание. Настройка отображения кнопок на панели навигации также происходит с помощью контекстного меню. Для этого необходимо выбрать пункт Добавить или удалить кнопки и далее выбрать соответствующую кнопку [\(Рис.](#page-22-1) 6.1—4).*

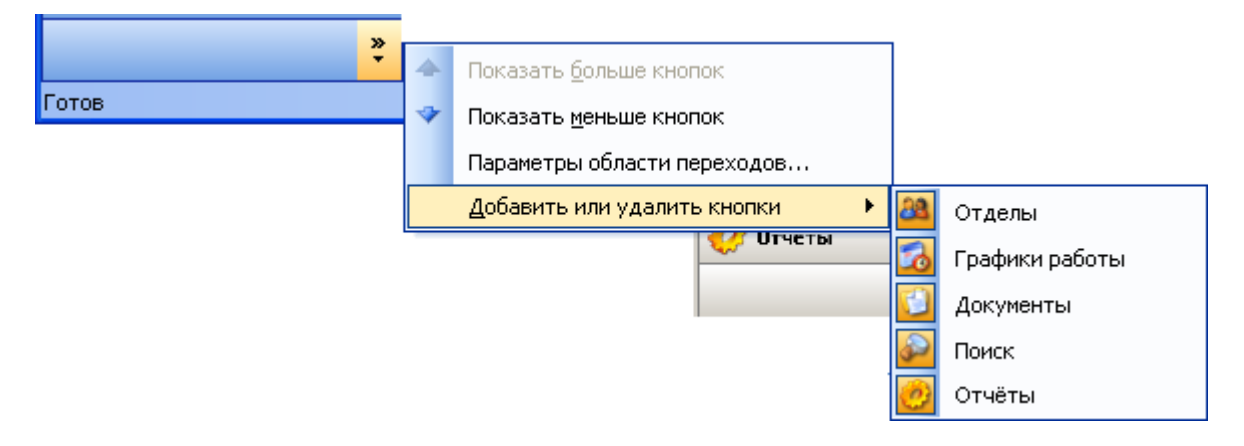

**Рис. 6.1—4 Настройка отображения кнопок на панели навигации**

### <span id="page-22-1"></span>5.2 Выделить необходимую кнопку и с помощью кнопок **Вверх** и **Вниз** настроить порядок отображения кнопок на панели навигации (см[. Рис.](#page-22-0) 6.1—3, **2**).

*Примечание. Нажать кнопку Сброс, если необходимо вернуться к первоначальным настройкам (см[. Рис.](#page-22-0) 6.1—3, 3).*

### 5.3 Для сохранения изменений и возврата на панель навигации нажать кнопку **ОК** (см. [Рис.](#page-22-0) 6.1—3, **4**).

*Примечание. Для возврата на панель навигации без сохранения изменений нажать кнопку Отмена (см[. Рис.](#page-22-0) 6.1—3, 5).*

Настройка интерфейса панели навигации завершена.

### <span id="page-23-0"></span>**6.1.2 Настройка интерфейса информационного поля**

Элементы информационного поля (сотрудники, периоды работы, документы и т.д.) могут быть представлены в разных видах. Для смены вида отображения элементов используется контекстное меню, вызываемое нажатием правой кнопки мыши на информационное поле [\(Рис.](#page-23-2) 6.1—5).

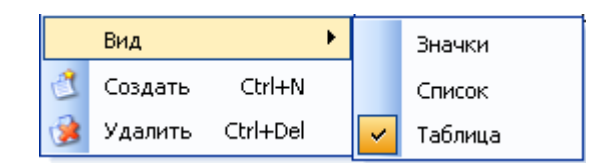

**Рис. 6.1—5 Контекстное меню информационного поля**

<span id="page-23-2"></span>Для смены вида отображения элементов необходимо выбрать пункт меню **Вид** и далее необходимый вид отображения (см. [Рис.](#page-23-2) 6.1—5).

### <span id="page-23-1"></span>**6.1.3 Настройка отображения элементов интерфейса**

Настройка отображения элементов интерфейса программного модуля *Учет рабочего времени* осуществляется через функциональное меню **Вид** ([Рис.](#page-23-3) 6.1—6).

*Примечание. Меню Вид также становится доступно при щелчке правой кнопкой мыши по* 

*функциональному меню или при нажатии кнопки на дополнительной панели навигации.*

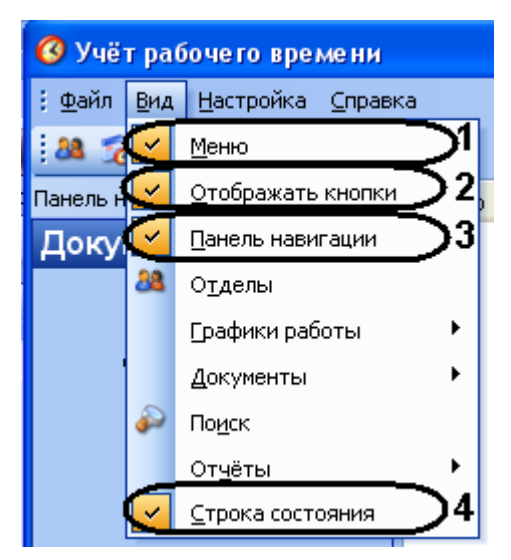

**Рис. 6.1—6 Настройка отображения элементов интерфейса**

<span id="page-23-3"></span>По умолчанию, отображаются все элементы интерфейса программного модуля *Учет рабочего времени*. Для отключения некоторых элементов интерфейса необходимо выполнить следующие действия:

# 1. Выбрать пункт **Меню**, если не требуется отображать функциональное меню (см. [Рис.](#page-23-3) 6.1— [6,](#page-23-3) **1**).

*Примечание. После отключения отображения какого-либо элемента интерфейса напротив соответствующего пункта пропадет флажок . Для включения отображения заново необходимо повторно выбрать соответствующий пункт.*

- 2. Выбрать пункт **Отображать кнопки**, если не требуется отображать дополнительную панель навигации (см[. Рис.](#page-23-3) 6.1—6, **2**).
- 3. Выбрать пункт **Панель навигации**, если не требуется отображать панель навигации (см. [Рис.](#page-23-3) 6.1—6, **3**).
- 4. Выбрать пункт **Строка состояния**, если не требуется отображать строку состояния программного модуля в нижней части окна (см[. Рис.](#page-23-3) 6.1—6, **4**).

Настройка отображения элементов интерфейса программного модуля *Учет рабочего времени* завершена.

### <span id="page-24-0"></span>**6.1.4 Настройка отображения окон подтверждения**

Настройка отображения окон подтверждения программного модуля *Учет рабочего времени* осуществляется через функциональное меню **Настройка** ([Рис.](#page-24-1) 6.1—7).

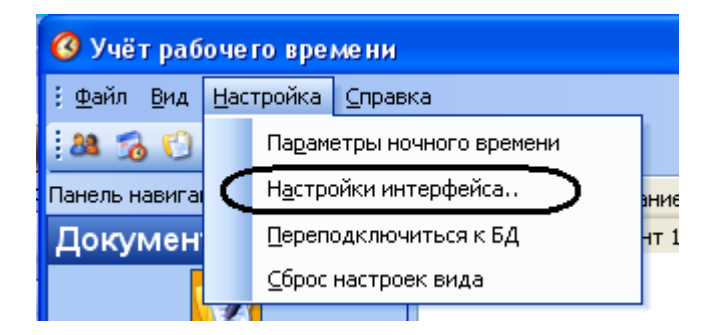

**Рис. 6.1—7 Функциональное меню Настройка**

<span id="page-24-1"></span>Настройка отображения окон подтверждения проходит следующим образом:

1. Выбрать пункт **Настройки интерфейса** функционального меню **Настройка** (см. [Рис.](#page-24-1) 6.1—7). Откроется окно **Настройки** ([Рис.](#page-24-2) 6.1—8).

<span id="page-24-2"></span>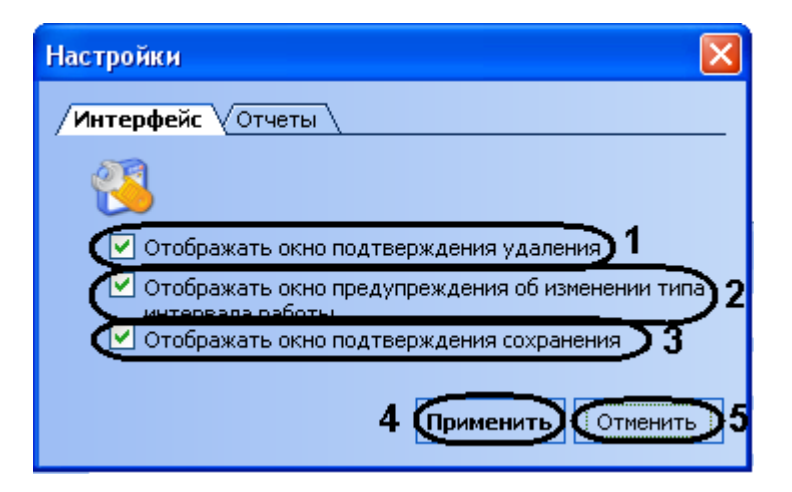

**Рис. 6.1—8 Настройка отображения окон подтверждения**

- 2. Если необходимо отображать окно подтверждения удаления объектом программного модуля *Учет рабочего времени*, установить соответствующий флажок (см. [Рис.](#page-24-2) 6.1—8, **1**).
- 3. Если необходимо отображать окно предупреждения об изменении типа интервала работы, установить соответствующий флажок (см. [Рис.](#page-24-2) 6.1—8, **2**).
- 4. Если необходимо отображать окно подтверждения сохранения, установить соответствующий флажок (см[. Рис.](#page-24-2) 6.1—8, **3**).
- 5. Для сохранения внесенных изменений нажать кнопку **Применить** (см. [Рис.](#page-24-2) 6.1—8, **4**).

*Примечание. Для отмены внесенных изменений необходимо нажать кнопку Отменить (см. [Рис.](#page-24-2)  [6.1](#page-24-2)—8, 5).*

Настройка отображения окон подтверждения завершена.

### <span id="page-25-0"></span>**6.1.5 Настройка отображения отчетов**

Настройка отображения отчетов осуществляется через функциональное меню **Настройка** ([Рис.](#page-25-1)   $6.1 - 9$  $6.1 - 9$ ).

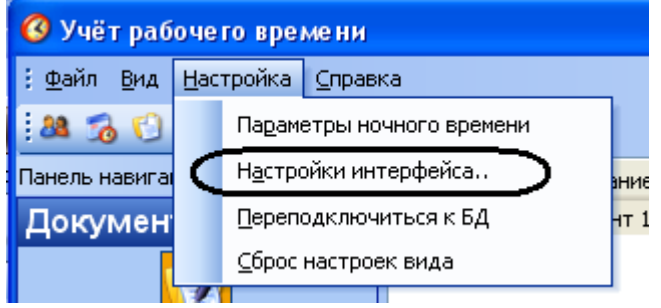

**Рис. 6.1—9 Функциональное меню Настройка**

<span id="page-25-1"></span>Настройка отображения отчетов проходит следующим образом:

- 1. Выбрать пункт **Настройки интерфейса** функционального меню **Настройка** (см. [Рис.](#page-25-1) 6.1—9). Откроется окно **Настройки**.
- 2. Перейти на вкладку **Отчеты** ([Рис.](#page-25-2) 6.1—10).

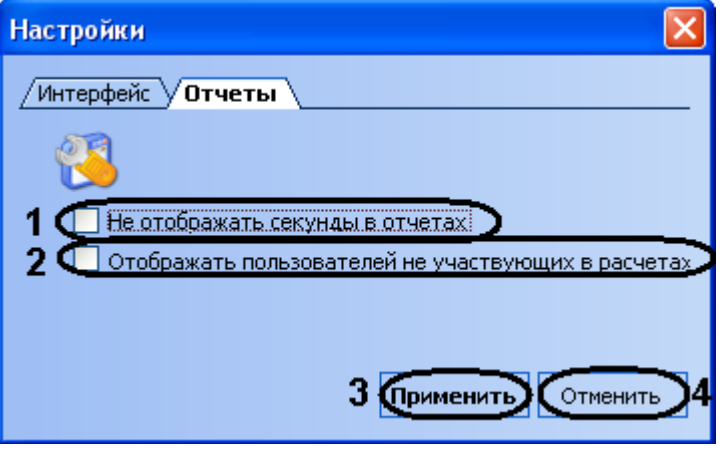

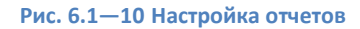

<span id="page-25-2"></span>3. Установить флажок **Не отображать секунды в отчетах**, если необходимо отображать время в отчетах в формате ЧЧ:ММ (см. [Рис.](#page-25-2) 6.1—10, **1**).

- 4. Если необходимо в отчетах отображать пользователей не участвующих в расчетах, установить соответствующий флажок (см. [Рис.](#page-25-2) 6.1—10, **2**).
- 5. Для сохранения внесенных изменений нажать кнопку **Применить** (см. [Рис.](#page-25-2) 6.1—10, **3**).

*Примечание. Для отмены внесенных изменений необходимо нажать кнопку Отменить (см. [Рис.](#page-25-2)  [6.1](#page-25-2)—10, 4).*

Настройка отображения отчетов завершена.

### <span id="page-26-0"></span>**6.1.6 Возврат к начальным настройкам интерфейса программного модуля «Учет рабочего времени»**

Для возврата к начальным настройкам интерфейса (расположение и отображение панелей) программного модуля *Учет рабочего времени* необходимо выполнить следующие действия:

1. Перейти в функциональное меню **Настройки** ([Рис.](#page-26-2) 6.1—11).

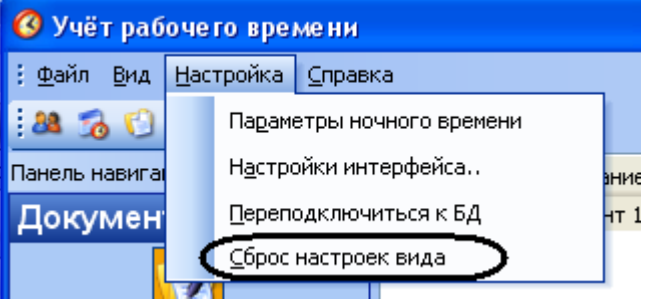

**Рис. 6.1—11 Возврат к начальным настройкам интерфейса**

<span id="page-26-2"></span>2. Выбрать пункт **Сброс настроек вида** (см. [Рис.](#page-26-2) 6.1—11).

Произойдет возврат к начальным настройкам интерфейса.

### <span id="page-26-1"></span>**6.2 Настройка начала и окончания ночи**

В подсистеме отчетов существует возможность отобразить количество времени, которое сотрудник отработал ночью.

Настройка начала и окончания ночи осуществляется через функциональное меню **Настройка** ([Рис.](#page-26-3)   $6.2 - 1$  $6.2 - 1$ ).

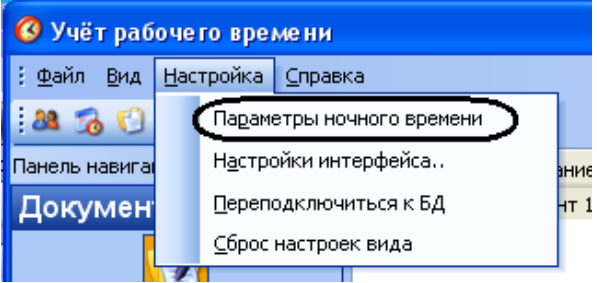

**Рис. 6.2—1 Функциональное меню Настройка**

<span id="page-26-3"></span>Настройка начала и окончания ночи подтверждения проходит следующим образом:

1. Выбрать пункт **Временные настройки** функционального меню **Настройка** (см. [Рис.](#page-26-3) 6.2—1). Откроется окно **Временные настройки** ([Рис.](#page-27-1) 6.2—2).

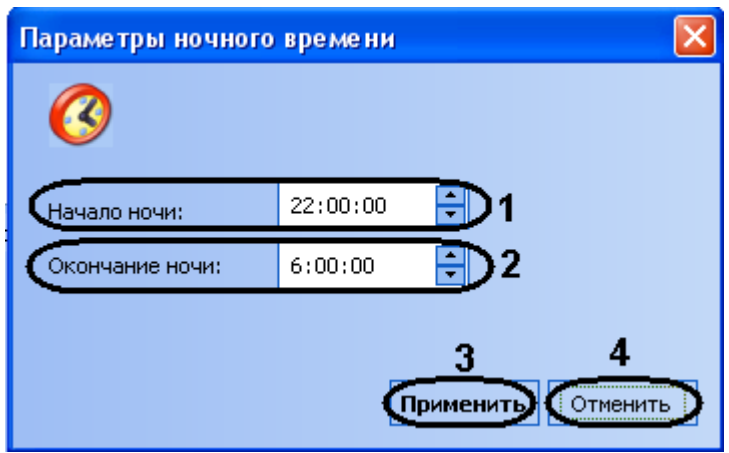

**Рис. 6.2—2 Настройка начала и окончания ночи**

- <span id="page-27-1"></span>2. В поле **Начало ночи** установить вручную или с помощью кнопок **вверх**-**вниз** время начала ночи в формате ЧЧ:ММ:СС (см. [Рис.](#page-27-1) 6.2—2, **1**).
- 3. В поле **Окончание ночи** установить вручную или с помощью кнопок **вверх**-**вниз** время окончания ночи в формате ЧЧ:ММ:СС (см. [Рис.](#page-27-1) 6.2—2, **2**).
- 4. Для сохранения внесенных изменений нажать кнопку **Применить** (см. [Рис.](#page-27-1) 6.2—2, **3**).

*Примечание. Для отмены внесенных изменений необходимо нажать кнопку Отменить (см. [Рис.](#page-27-1)  [6.2](#page-27-1)—2, 4).*

Настройка начала и окончания ночи завершена.

### <span id="page-27-0"></span>**6.3 Подключение к базе данных**

Для завершения текущего соединения и подключения к базе данных, указанной в настройках объекта **Учет рабочего времени** необходимо выполнить следующие действия:

1. Перейти в функциональное меню **Настройки** ([Рис.](#page-27-2) 6.3—1).

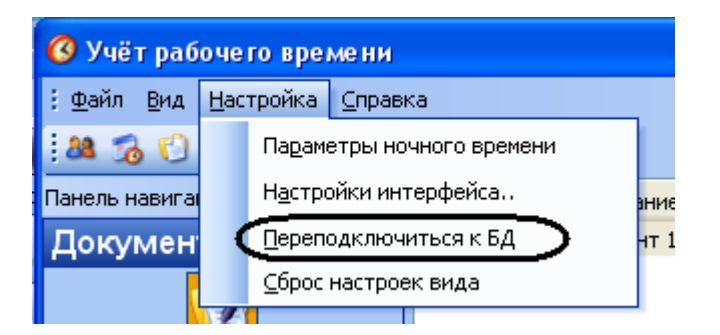

**Рис. 6.3—1 Переподключение к базе данных**

<span id="page-27-2"></span>2. Выбрать пункт **Переподключиться к БД** (см[. Рис.](#page-27-2) 6.3—1).

Произойдет подключение к базе данных.

# <span id="page-28-0"></span>**7 Работа с модулем «Учет рабочего времени»**

### <span id="page-28-1"></span>**7.1 Порядок работы с программным модулем «Учет рабочего времени»**

### Работа с программным модулем *Учет рабочего времени* производится в следующем порядке:

*Примечание. Перед началом настройки программного модуля Учет рабочего времени следует произвести настройку необходимых объектов ПК Интеллект (см. разде[л ПРИЛОЖЕНИЕ 1.](#page-46-0)  [Настройка объектов ПК «Интеллект» для работы с модулем «Учет рабочего времени»](#page-46-0)*).

- 1. Создать периоды работы.
- 2. Создать схемы работы.
- 3. Создать графики работы.
- 4. Задать праздничные дни.
- 5. Назначить сотрудникам графики работы.

### <span id="page-28-2"></span>**7.2 Задание свойств сотрудников**

Задание свойств сотрудников осуществляется на панели свойств сотрудника меню **Отделы** программного модуля *Учет рабочего времени* (о том, как перейти на панель свойств сотрудника, рассказано в разделе *Меню [«Отделы»](#page-16-2)*):

### <span id="page-28-3"></span>**7.2.1 Настройка графиков работы**

Настройка графиков работы сотрудника осуществляется следующим образом:

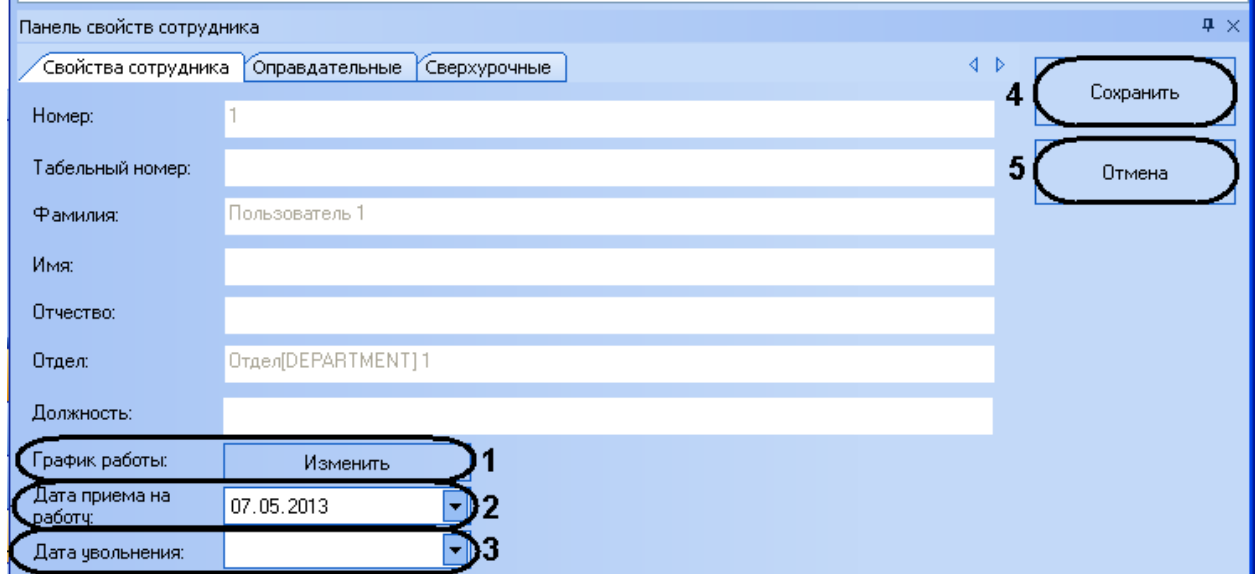

1. Перейти на панель свойств нужного сотрудника [\(Рис.](#page-28-4) 7.2—1).

**Рис. 7.2—1 Назначение графика работы**

<span id="page-28-4"></span>2. Для настройки графиков работы сотрудника нажать кнопку **Изменить** в поле **График работы** (см[. Рис.](#page-28-4) 7.2—1, **1**).

Откроется окно **График работы для <Имя пользователя>** ([Рис.](#page-29-0) 7.2—2).

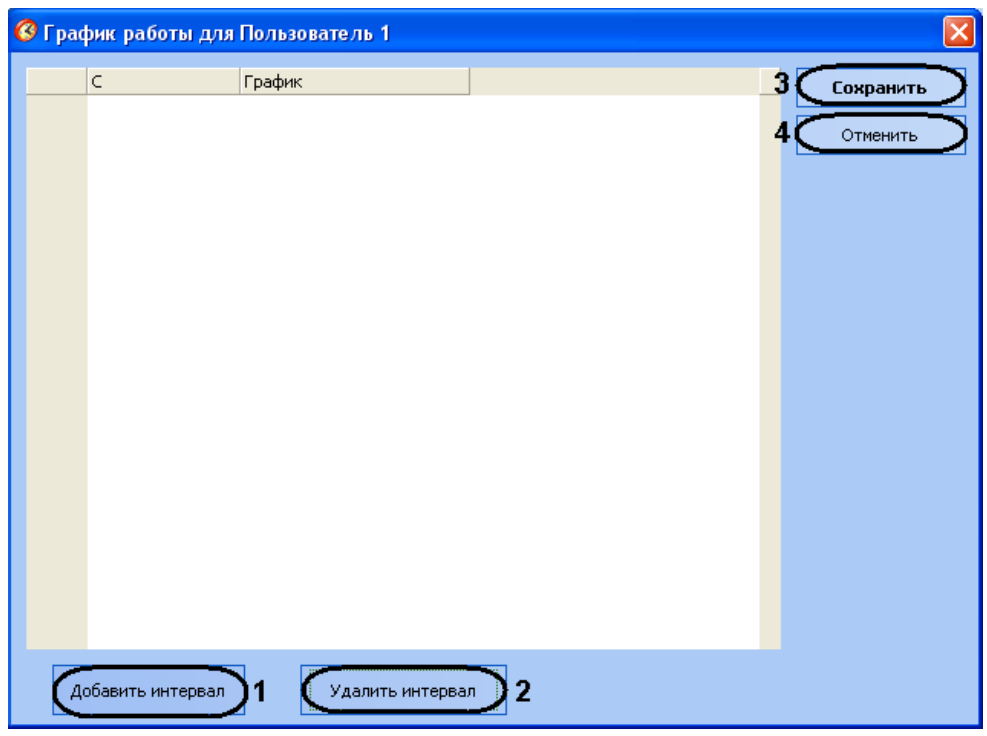

**Рис. 7.2—2 Окно задания графика работы**

- <span id="page-29-0"></span>3. Нажать кнопку **Добавить интервал** для добавления интервала графика работы (см. [Рис.](#page-29-0)  [7.2](#page-29-0)—2, **1**).
- 4. В столбце С выбрать дату из календаря, вызываемого нажатием кнопки у, или ввести её в ручную в формате ДД.ММ.ГГГГ, начиная с которой будет действовать выбранный график работы [\(Рис.](#page-29-1) 7.2—3).

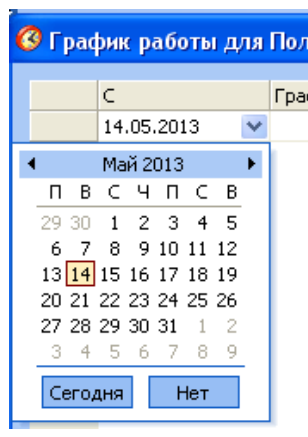

**Рис. 7.2—3 Выбор даты**

<span id="page-29-2"></span><span id="page-29-1"></span>5. В столбце **График** из раскрывающегося списка выбрать график работы, назначаемый сотруднику начиная с выбранной даты (о создании графиков работы рассказано в разделе [7.6](#page-39-0) данной документации) ([Рис.](#page-29-2) 7.2—4).

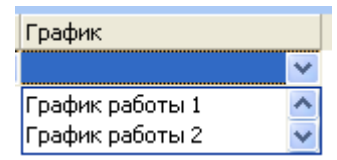

**Рис. 7.2—4 Выбор графика работы**

### 6. Добавить необходимое количество интервалов (см. пункты 3-5).

*Примечание. Для удаления интервала требуется выделить необходимый интервал и нажать кнопку Удалить интервал (см. [Рис.](#page-29-0) 7.2—2, 2).*

### 7. Для сохранения настроек графиков работы сотрудника и возврата на панель свойств нажать кнопку **Сохранить** (см. [Рис.](#page-29-0) 7.2—2, **3**).

*Примечание. Для возврата на панель свойств без сохранения изменений необходимо нажать кнопку Отменить (см[. Рис.](#page-29-0) 7.2—2, 4).*

- 8. Выбрать дату приема на работу из календаря, вызываемого нажатием кнопки  $\blacktriangledown$ , или ввести её вручную в формате ДД.ММ.ГГГГ в соответствующем поле (см[. Рис.](#page-28-4) 7.2—1, **2**).
- 9. В случае увольнения сотрудника выбрать дату увольнения из календаря, вызываемого нажатием кнопки  $\blacktriangledown$ , или ввести её вручную в формате в ДД.ММ.ГГГГ в соответствующем поле [\(Рис.](#page-28-4) 7.2—1, **3**).

*Примечание. Значение Даты увольнения сотрудника в отчётах будет учитываться следующим образом:*

- *Отчёты по сотруднику должны строиться, если поле Дата увольнения не заполнено.*
- *Сотрудник не должен отображаться в отчётах, если отчёт строится за период после даты увольнения сотрудника.*
- *В отчётах ставятся нули за дни после даты увольнения сотрудника, если дата увольнения попадает в запрашиваемый период.*

### 10. Для сохранения изменений необходимо нажать кнопку **Сохранить** (см[. Рис.](#page-28-4) 7.2—1, **4**).

*Примечание. Для отмены изменений необходимо нажать кнопку Отмена (см[. Рис.](#page-28-4) 7.2—1, 5).*

### Настройка графика работы сотрудника завершена.

### <span id="page-30-0"></span>**7.2.2 Назначение оправдательных документов**

Назначение оправдательных документов сотруднику проходит следующим образом (о создании оправдательных документов рассказано в разделе [7.8.1](#page-42-1) данной документации):

1. Перейти на панель свойств сотрудника на вкладку **Оправдательные** ([Рис.](#page-31-0) 7.2—5).

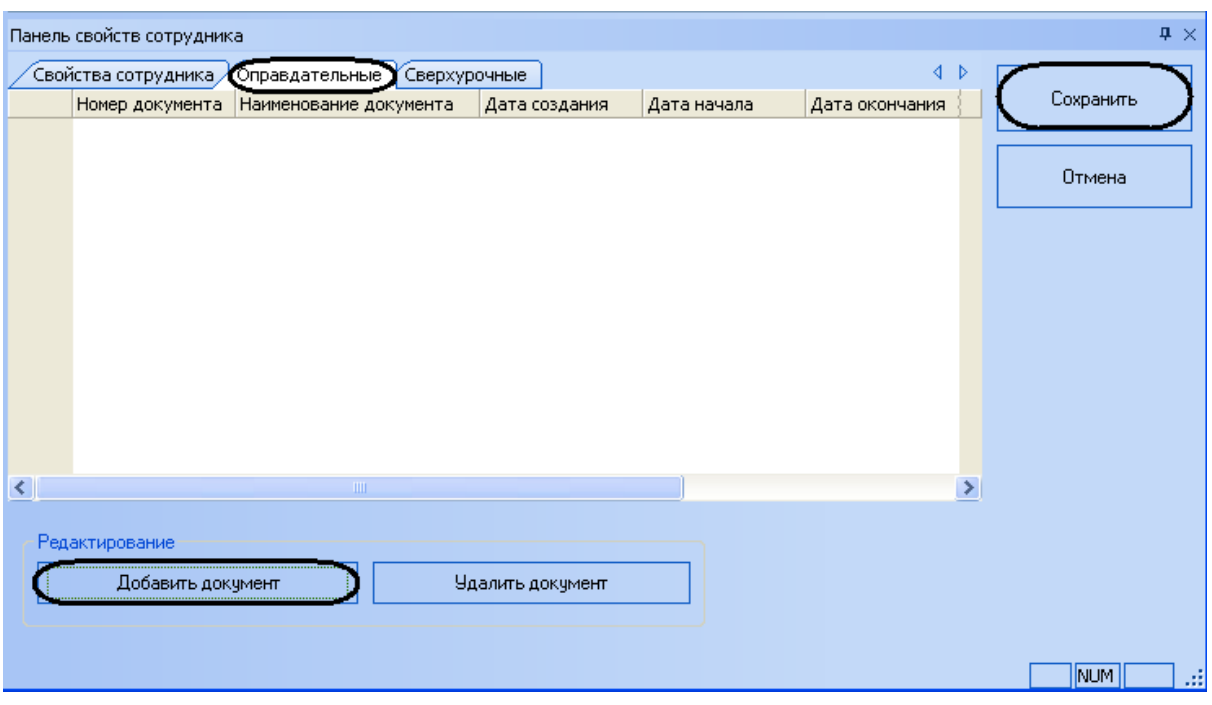

**Рис. 7.2—5 Назначение оправдательных документов**

<span id="page-31-0"></span>2. Для добавления сотруднику оправдательного документа необходимо нажать кнопку **Добавить документ** (см. [Рис.](#page-31-0) 7.2—5).

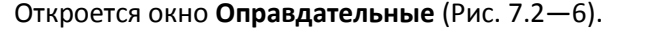

|              | Выберите оправдательный документ |     |              |                         |   |          |
|--------------|----------------------------------|-----|--------------|-------------------------|---|----------|
| <b>Номер</b> | Наименование документа           | Код | Цифровой код | Добавлять к рабочему вр |   |          |
|              | Документ 1                       |     | 0            |                         | ٠ | Добавить |
|              |                                  |     |              |                         | c | Отмена   |
|              |                                  |     |              |                         |   |          |

**Рис. 7.2—6 Оправдательные документы**

<span id="page-31-1"></span>3. Выделить, нажатием левой кнопкой мыши, необходимый документ из списка и нажать кнопку **Добавить** (см. [Рис.](#page-31-1) 7.2—6, **1**).

*Примечание. Для возврата на панель свойств сотрудника без добавления документа необходимо нажать кнопку Отмена (см. [Рис.](#page-31-1) 7.2—6, 1).*

4. Повторить пункты 1-3 для всех оправдательных документов, которые нужно назначить пользователю.

В результате на панели свойств сотрудника отобразятся назначенные оправдательные документы ([Рис.](#page-32-1) 7.2—7).

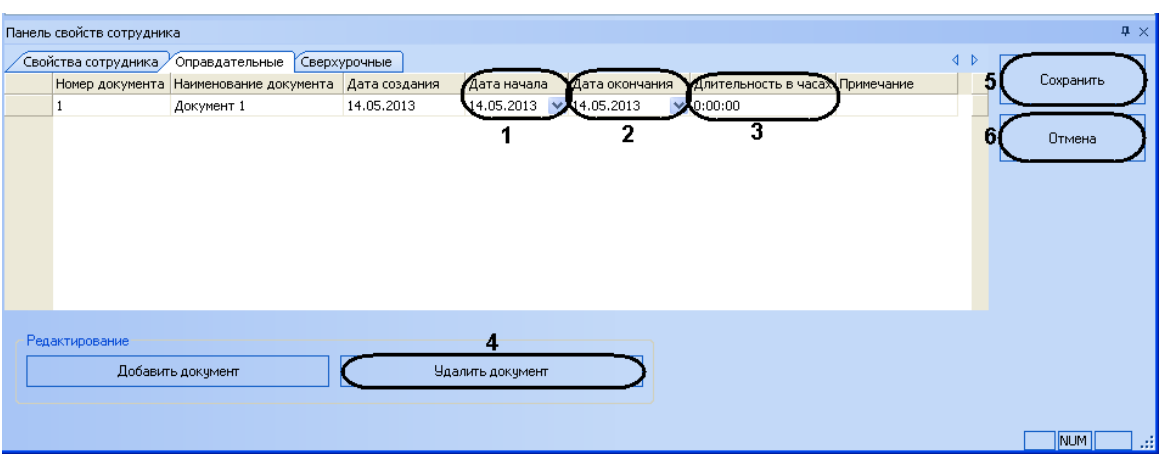

**Рис. 7.2—7 Назначенные оправдательные документы**

- <span id="page-32-1"></span>5. Выбрать дату начала действия документа из календаря, вызываемого нажатием кнопки х. или ввести её в ручную в формате ДД.ММ.ГГГГ в столбце **Дата начала** (см[. Рис.](#page-32-1) 7.2—7, **1**).
- 6. Выбрать дату окончания действия документа из календаря, вызываемого нажатием кнопки F, или ввести её в ручную в формате ДД.ММ.ГГГГ в столбце **Дата окончания** (см. [Рис.](#page-32-1) 7.2—7, **2**).
- 7. Указать время в формате ЧЧ:ММ:СС, в течение которого будет действовать данный документ, в столбце **Длительность в часах** (см[. Рис.](#page-32-1) 7.2—7, **3**).
- 8. Для сохранения изменений необходимо нажать соответствующую кнопку (см. [Рис.](#page-32-1) 7.2—7, **5**).

*Примечание. Для отмены изменений необходимо нажать кнопку Отмена (см. [Рис.](#page-32-1) 7.2—7, 6).*

Для отмены назначения оправдательного документа сотруднику необходимо выделить требуемый документ и нажать кнопку **Удалить документ** (см. [Рис.](#page-32-1) 7.2—7, **4**).

Назначение оправдательных документов завершено.

### <span id="page-32-0"></span>**7.2.3 Назначение сверхурочных документов**

Назначение сверхурочных документов сотруднику проходит следующим образом (о создании сверхурочных документов рассказано в разделе [7.8.2](#page-43-0) данной документации):

1. Перейти на панель свойств сотрудника на вкладку **Сверхурочные** ([Рис.](#page-32-2) 7.2—8).

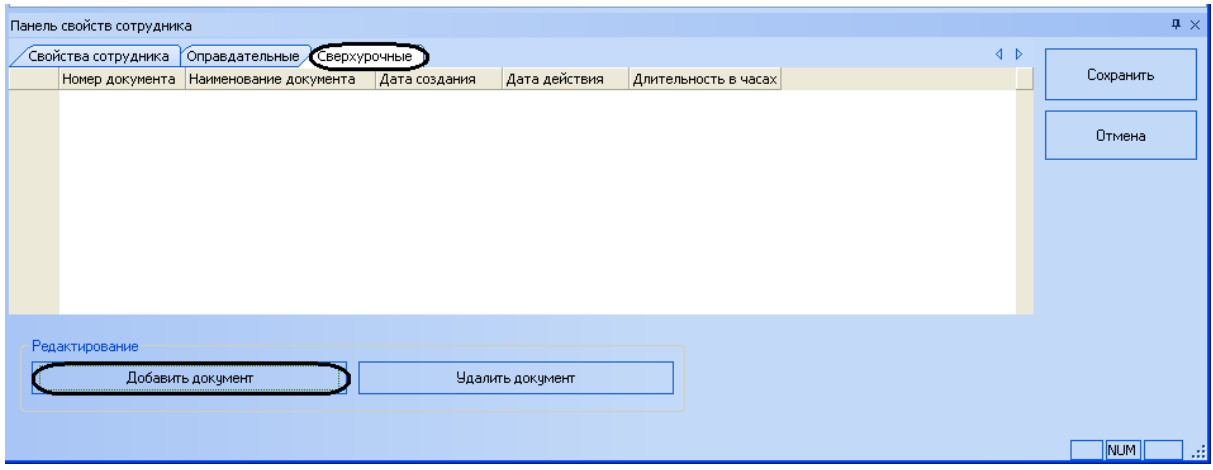

<span id="page-32-2"></span>**Рис. 7.2—8 Назначение сверхурочных документов**

2. Для добавления сотруднику сверхурочного документа необходимо нажать кнопку **Добавить документ** (см. [Рис.](#page-32-2) 7.2—8).

Откроется окно **Сверхурочные** ([Рис.](#page-33-0) 7.2—9).

| Сверхурочные   |                        |     |              |                        |                | $\mathbf{x}$ |
|----------------|------------------------|-----|--------------|------------------------|----------------|--------------|
| <b>Номер</b>   | Наименование документа | Код | Цифровой код | Учитывать выходные и п | $\overline{1}$ |              |
| $\overline{c}$ | Документ 2             | 124 | 134          | $\checkmark$           |                | Добавить     |
|                |                        |     |              |                        | 2              | Отмена       |
|                |                        |     |              |                        |                |              |
|                |                        |     |              |                        |                |              |
|                |                        |     |              |                        |                |              |
|                |                        |     |              |                        |                |              |
|                |                        |     |              |                        |                |              |
|                |                        |     |              |                        |                | иń,          |

**Рис. 7.2—9 Сверхурочные документы**

<span id="page-33-0"></span>3. Выделить, нажатием левой кнопкой мыши, необходимый документ из списка и нажать кнопку **Добавить** (см. [Рис.](#page-33-0) 7.2—9, **1**).

*Примечание. Для возврата на панель свойств сотрудника без добавления документа необходимо нажать кнопку Отмена (см. [Рис.](#page-33-0) 7.2*—9*, 1).*

4. Повторить пункты 1-3 для всех сверхурочных документов, которые нужно назначить пользователю.

В результате на панели свойств сотрудника отобразятся назначенные оправдательные документы [\(Рис.](#page-33-1) 7.2—10).

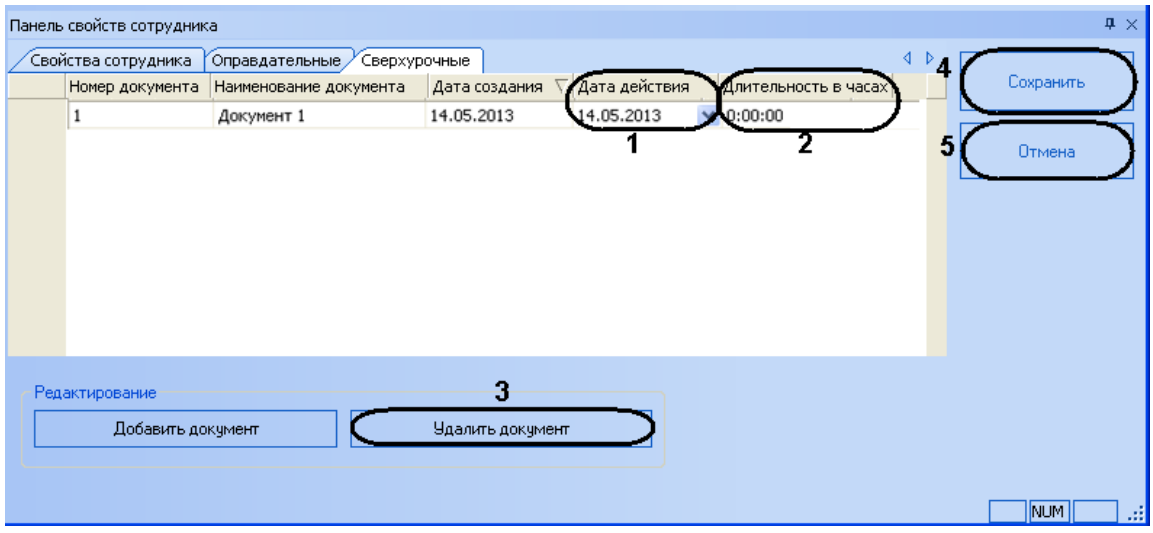

<span id="page-33-1"></span>**Рис. 7.2—10 Назначенные сверхурочные документы**

- 5. Выбрать дату действия документа из календаря, вызываемого нажатием кнопки  $\blacktriangleright$ , или ввести её в ручную в формате ДД.ММ.ГГГГ в столбце **Дата действия** (см. [Рис.](#page-33-1) 7.2—10, **1**).
- 6. Указать время в формате ЧЧ:ММ:СС, в течение которого будет действовать данный документ, в столбце **Длительность в часах** (см[. Рис.](#page-33-1) 7.2—10, **2**).
- 7. Для сохранения изменений необходимо нажать кнопку **Сохранить** (см[. Рис.](#page-32-1) 7.2—7, **4**).

*Примечание. Для отмены изменений необходимо нажать кнопку Отмена (см[. Рис.](#page-32-1) 7.2—7, 5).*

Для отмены назначения сверхурочного документа сотруднику необходимо выделить требуемый документ и нажать кнопку **Удалить документ** (см. [Рис.](#page-32-1) 7.2—7, **3**).

Назначение сверхурочных документов завершено.

### <span id="page-34-0"></span>**7.3 Назначение графиков работы отделам**

При назначении графика работы отделу, данный график автоматически назначается всем сотрудникам отдела.

Назначение графика работы отделу осуществляется в меню **Отделы** и проходит следующим образом:

1. Перейти в меню **Отделы** ([Рис.](#page-34-1) 7.3—1).

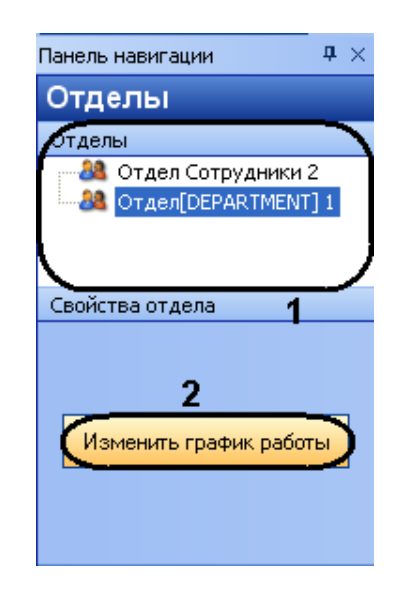

**Рис. 7.3—1 Назначение графиков работы отделам**

- <span id="page-34-1"></span>2. В поле **Отделы** выделить нажатием левой кнопки мыши отдел, которому необходимо назначить график работы (см[. Рис.](#page-34-1) 7.3—1, **1**).
- 3. Нажать кнопку **Изменить график работы** (см[. Рис.](#page-34-1) 7.3—1, **2**). Откроется окно **График работы для <Название отдела>** .

Далее назначение графика работы отдела проходит аналогично назначению графика работы сотруднику (см. раздел [7.2.1](#page-28-3) данной документации, пункты 2-7)

Настройка графика работы отдела завершена.

# <span id="page-35-0"></span>**7.4 Создание периодов работы**

Создание периодов работы осуществляется в меню **Графики работы** в подменю **Периоды работы**  программного модуля *Учет рабочего времени*.

Создание периода работы проходит следующим образом:

1. Перейти на панель свойств периода работы [\(Рис.](#page-35-1) 7.4—1).

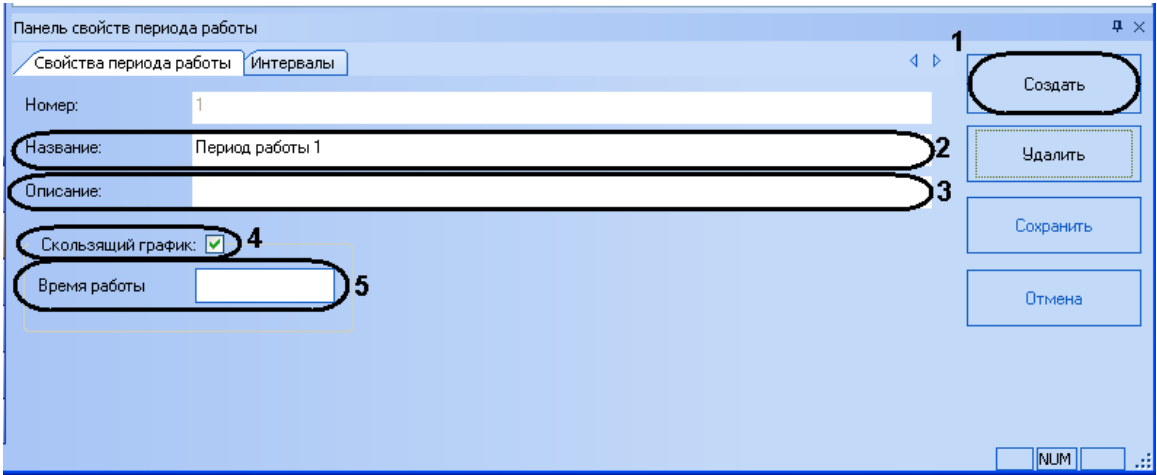

**Рис. 7.4—1 Создание периодов работы**

- <span id="page-35-1"></span>2. Нажать кнопку **Создать** (см. [Рис.](#page-35-1) 7.4—1, **1**).
- 3. В поле **Название** необходимо ввести название периода работы (см[. Рис.](#page-35-1) 7.4—1, **2**).
- 4. В поле **Описание** необходимо ввести описание периода работы (см[. Рис.](#page-35-1) 7.4—1, **3**).
- 5. Если используется скользящий график работы, необходимо установить соответствующий флажок (см[. Рис.](#page-35-1) 7.4—1, **4**).

*Примечание. Скользящий график предполагает нерегламентированное время нахождения сотрудника на рабочем месте, но в определённом временном интервале рабочей смены.*

- 6. Ввести время работы сотрудника по скользящему графику в формате ЧЧ:ММ:СС с клавиатуры или с помощью кнопок **вверх**-**вниз** в соответствующем поле (см[. Рис.](#page-35-1) 7.4—1, **5**).
- 7. Настроить интервалы работы:

7.1 Перейти на вкладку **Интервалы** ([Рис.](#page-35-2) 7.4—2).

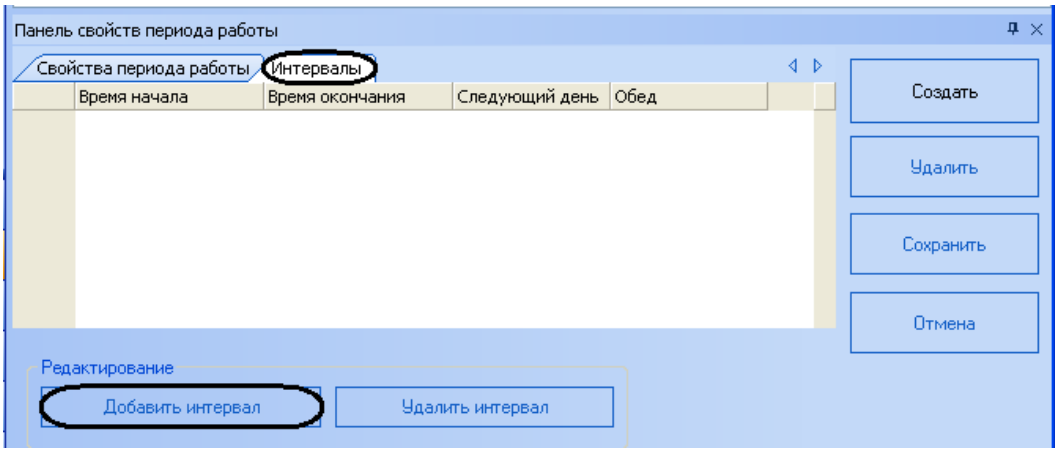

<span id="page-35-2"></span>**Рис. 7.4—2 Задание интервалов работы**

- 7.2 Для добавления интервалов работы необходимо нажать кнопку **Добавить интервал** (см[. Рис.](#page-35-2) 7.4—2).
- 7.3 В столбце **Время начала** необходимо ввести время начала интервала работы в формате ЧЧ:ММ:СС [\(Рис.](#page-35-1) 7.4—1 , **1**).

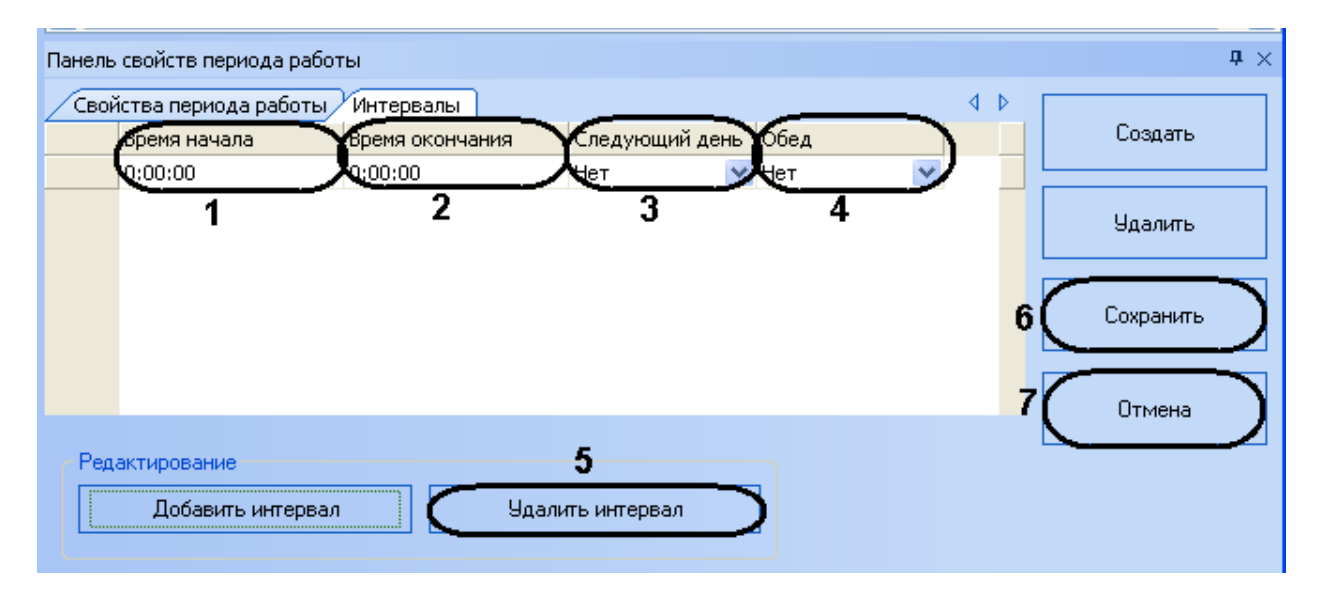

**Рис. 7.4—3 Настройка интревала работы**

- 7.4 В столбце **Время окончания** необходимо ввести время окончания интервала работы в формате ЧЧ:ММ:СС (см. [Рис.](#page-35-1) 7.4—1, **2**).
- 7.5 В столбце **Следующий день** из раскрывающегося списка выбрать день, который будет учитываться в расчётах для периода работы (см[. Таб.](#page-36-0) 7.4—1, [Рис.](#page-35-1) 7.4—1, **3**).

*Примечание. С помощью данного параметра можно добавлять в расчет следующий интервал или день недели, если период предусматривает переход через полночь.* 

### <span id="page-36-0"></span>**Таб. 7.4—1 Значение параметра Следующий день**

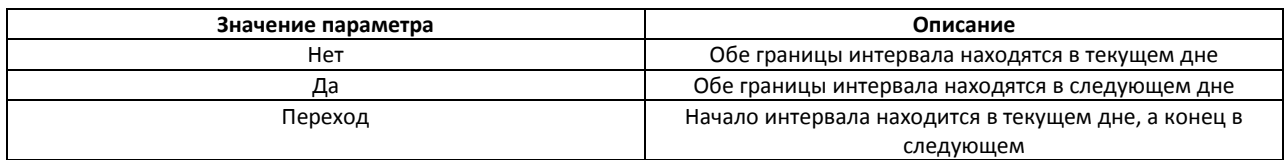

7.6 В столбце **Обед** из раскрывающегося списка выбрать значение, которое будет учитываться в расчётах для периода работы (см. [Таб.](#page-36-1) 7.4—2, [Рис.](#page-35-1) 7.4—1, **4**).

### <span id="page-36-1"></span>**Таб. 7.4—2 Значение паретра Обед**

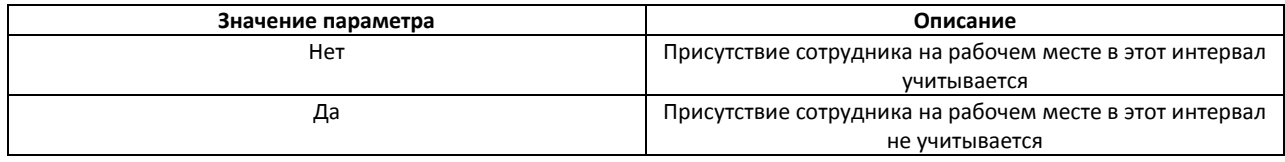

7.7 Создать необходимо количество интервалов работы (см. пункты 7.2-7.5).

### 8. Для сохранения изменений необходимо нажать кнопку **Сохранить** (см. [Рис.](#page-35-1) 7.4—1, **6**).

*Примечание. Для отмены изменений необходимо нажать кнопку Отмена (см. [Рис.](#page-35-1) 7.4—1, 7).*

Создание периода работы завершено.

*Примечание. Примеры задания периодов работы:*

*1. Период работы с последующим днем [\(Рис.](#page-37-1) 7.4—4).*

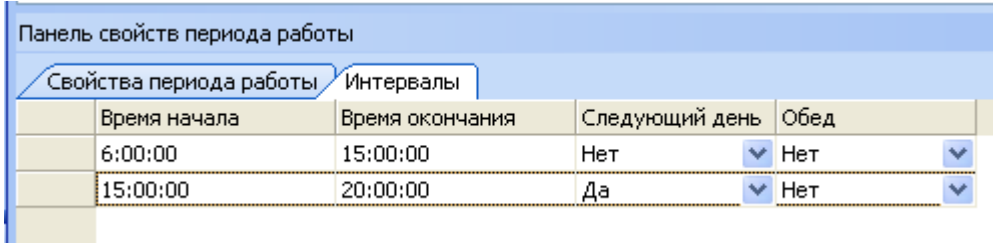

#### **Рис. 7.4—4 Период работы с последующим днем**

<span id="page-37-1"></span>*2. Дневной график с предусмотренным обеденным перерывом [\(Рис.](#page-37-2) 7.4—5).*

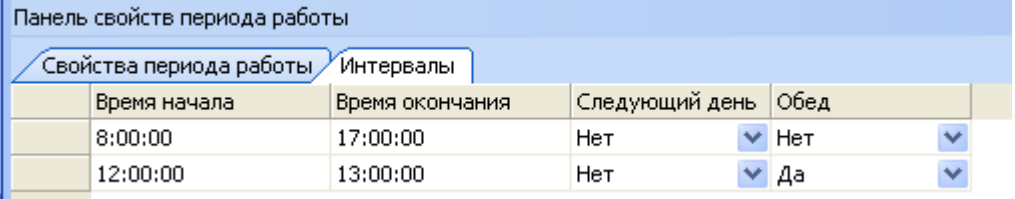

**Рис. 7.4—5 Дневной график с предусмотренным обеденным перерывом**

<span id="page-37-2"></span>*3. Период работы с переходом через полночь [\(Рис.](#page-37-3) 7.4—6).*

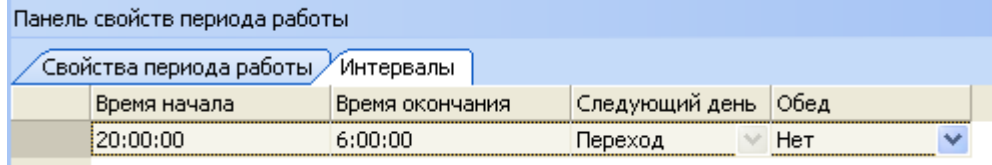

#### **Рис. 7.4—6 Период работы с переходом через полночь**

<span id="page-37-3"></span>*4. Отсутствие перехода через полночь (предполагается, что с 00 часов до 01 часа ночи – часовой перерыв (обед) и переход рабочего времени через полночь как таковой отсутствует) [\(Рис.](#page-37-4) 7.4—7).*

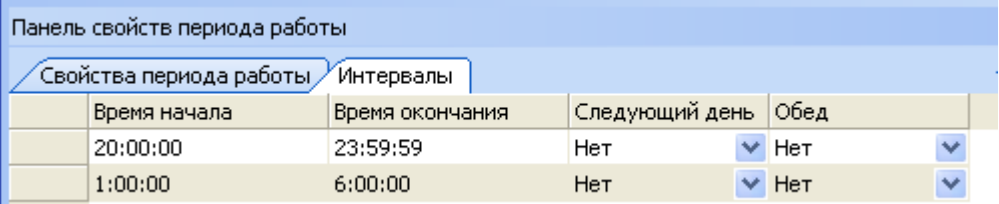

**Рис. 7.4—7 Отсутствие перехода через полночь**

### <span id="page-37-4"></span><span id="page-37-0"></span>**7.5 Создание схем работы**

Создание схем работы осуществляется в меню **Графики работы** в подменю **Схемы работы**  программного модуля *Учет рабочего времени*.

Создание схемы работы проходит следующим образом:

1. Перейти на панель свойств схем работы [\(Рис.](#page-38-0) 7.5—1).

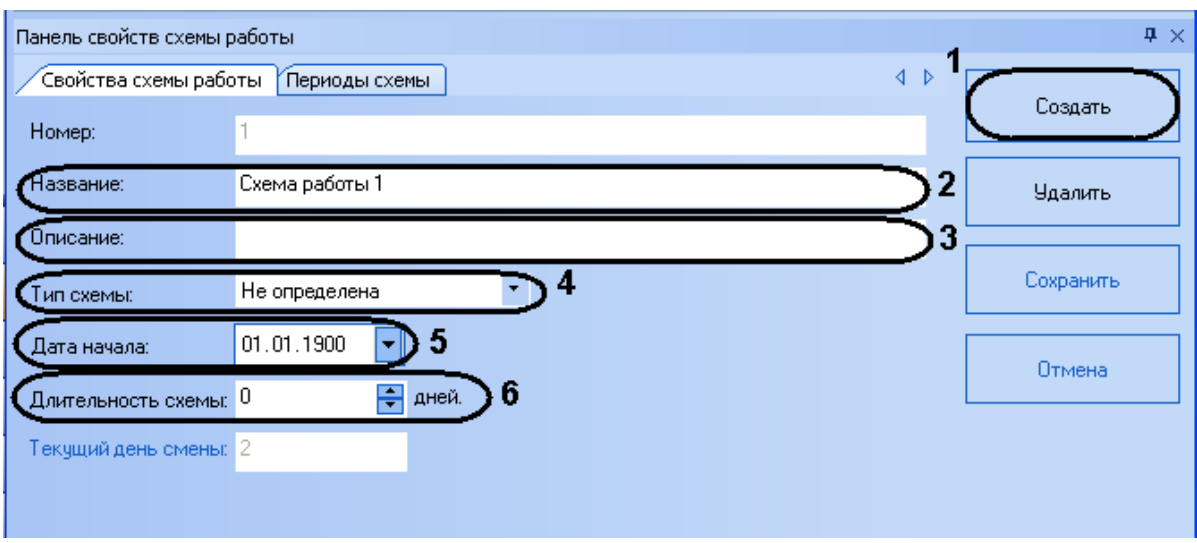

**Рис. 7.5—1 Панель свойств схем работы**

- <span id="page-38-0"></span>2. Нажать кнопку **Создать** (см. [Рис.](#page-38-0) 7.5—1, **1**).
- 3. В поле **Название** необходимо ввести название схемы работы (см[. Рис.](#page-38-0) 7.5—1, **2**).
- 4. В поле **Описание** необходимо ввести описание схемы работы (см. [Рис.](#page-38-0) 7.5—1, **3**).
- 5. Из раскрывающегося списка **Тип схемы** выбрать нужный тип схемы (см. [Рис.](#page-38-0) 7.5—1, **4**).

*Примечание. Тип схемы определяет длительность схемы в днях. Доступны 3 типа длительности схемы:*

- *1. Недельная – длительность схемы 7 дней.*
- *2. Сменная – длительность схемы устанавливает вручную.*
- *3. Месячная – длительность схемы 31 день.*
- 6. Установить дату начала работы схемы из календаря, вызываемого нажатием кнопки  $\Sigma$ , или ввести её в ручную в формате ДД.ММ.ГГГГ в поле **Длительность схемы** (см. [Рис.](#page-38-0) 7.5— [1,](#page-38-0) **5**).
- 7. Если выбран тип схемы **Сменная**, установить с помощью кнопок **вверх**-**вниз** длительности схемы в днях в соответствующем поле (см. [Рис.](#page-38-0) 7.5—1, **6**).

*Примечание. В поле Текущей день схемы отображается порядковый номер дня смены в данный день.*

- 8. Задать дням схемы периоды работы:
	- 8.1 Перейти на вкладку **Периоды схемы** ([Рис.](#page-39-1) 7.5—2).

| Панель свойств схемы работы |                                     |                                       | $\sqrt{4}$     |
|-----------------------------|-------------------------------------|---------------------------------------|----------------|
|                             | Свойства схемы работы Периоды схемы | 4 D                                   |                |
| День смены                  | Название                            | Период работы                         | Создать        |
| 1                           | Понедельник                         | $\checkmark$<br>Нет<br>$\bullet$      |                |
| $\overline{c}$              | Вторник                             | Ÿ<br>Нет<br>ra.                       | <b>Удалить</b> |
| 3                           | Среда                               | $\checkmark$<br>Нет<br><b>CO</b><br>1 |                |
| 4                           | Четверг                             | v<br>Нет                              |                |
| 5                           | Пятница                             | Y<br>Нет                              | Сохранить      |
| 6                           | Суббота                             | Ÿ<br>Нет<br>œ                         |                |
| 7                           | Воскресенье                         | $\overline{\mathbf{v}}$<br>Нет        |                |
|                             |                                     |                                       | Отмена         |
|                             |                                     |                                       |                |
|                             |                                     |                                       |                |
|                             |                                     |                                       |                |
|                             |                                     |                                       |                |
|                             |                                     |                                       |                |
|                             |                                     |                                       | NUM<br>湖       |

**Рис. 7.5—2 Задание дням схемы периодов работы**

<span id="page-39-1"></span>*Примечание. На данной вкладке в таблице отображаются дни схемы, согласно установленной длительности схемы. Если выбран тип схемы – Недельная, таблица содержит 7 дней схемы (см[. Рис.](#page-39-1) 7.5—2).*

> 8.2 Для каждого дня схемы выбрать соответствующий период работы из раскрывающегося списка в столбце **Период работы** (см[. Рис.](#page-39-1) 7.5—2, **1**).

9. Для сохранения изменений необходимо нажать кнопку **Сохранить** (см[. Рис.](#page-39-1) 7.5—2, **2**).

*Примечание. Для отмены изменений необходимо нажать кнопку Отмена (см[. Рис.](#page-39-1) 7.5—2, 3).*

Создание схемы работы завершено.

### <span id="page-39-0"></span>**7.6 Создание графиков работы**

Создание графиков работы осуществляется в меню **Графики работы** в подменю **Графики работы**  программного модуля *Учет рабочего времени*.

Создание графика работы проходит следующим образом:

1. Перейти на панель свойств графика работы [\(Рис.](#page-39-2) 7.6—1).

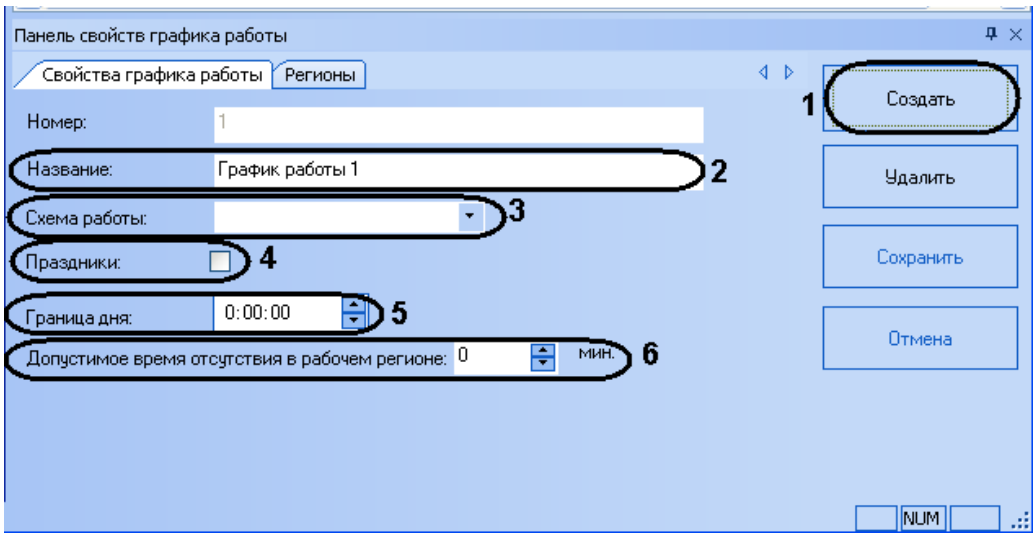

<span id="page-39-2"></span>**Рис. 7.6—1 Панель свойств графика работы**

- 2. Нажать кнопку **Создать** (см. [Рис.](#page-39-2) 7.6—1, **1**).
- 3. В поле **Название** необходимо ввести название графика работы (см[. Рис.](#page-39-2) 7.6—1, **2**).
- 4. Выбрать схему работы для данного графика из соответствующего раскрывающегося списка (см[. Рис.](#page-39-2) 7.6—1, **3**).
- 5. Установить флажок **Праздники**, если необходимо учитывать праздничные дни для данного графика работы (см. [Рис.](#page-39-2) 7.6—1, **4**).
- 6. В поле **Граница дня** необходимо ввести в ручную или с помощью кнопок **вверх**-**вниз** время в формате ЧЧ:ММ:СС, с которого начинается день (см. [Рис.](#page-39-2) 7.6—1, **5**).
- 7. В поле **Допустимое время отсутствия в рабочем регионе** установить вручную или кнопками **вверх**-**вниз** время (в минутах) отсутствия на рабочем месте (в области, определяемой объектом **Раздел**), которое не будет считаться выходом с работы (см. [Рис.](#page-39-2)  [7.6](#page-39-2)—1, **6**).
- 8. Настроить рабочие области данного графика работы:
	- 8.1 Перейти на вкладку **Регионы** ([Рис.](#page-40-0) 7.6—2).

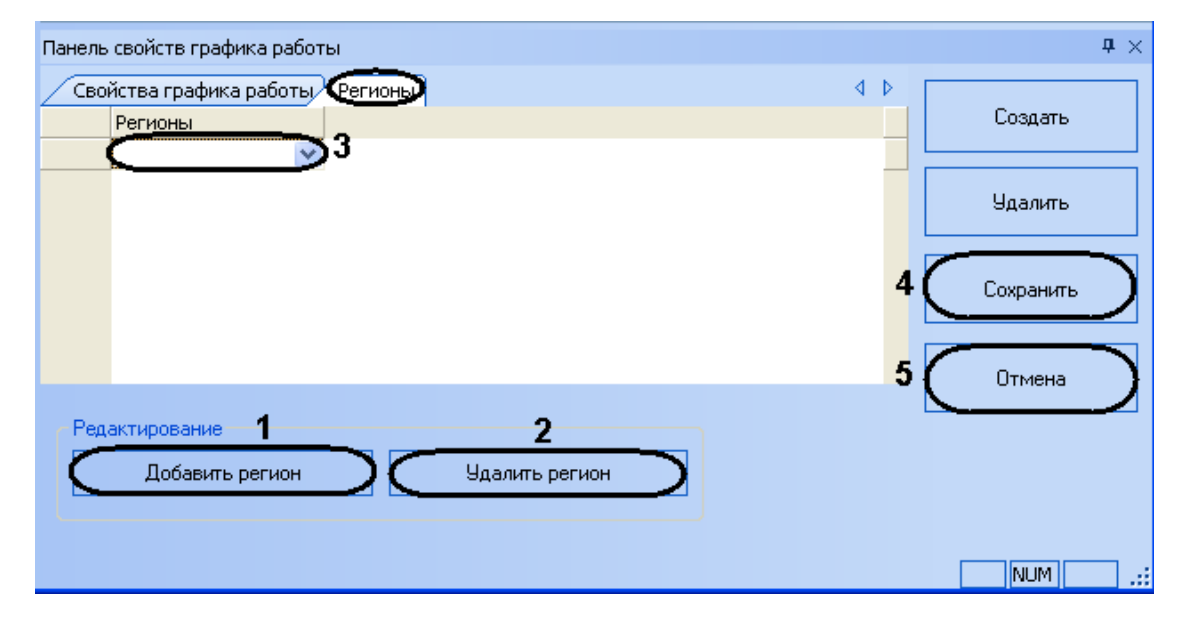

**Рис. 7.6—2 Настройка рабочих областей**

<span id="page-40-0"></span>8.2 Нажать кнопку **Добавить регион** (см. [Рис.](#page-40-0) 7.6—2, **1**).

В результате в таблице **Регионы** отобразится пустой раскрывающийся список (см. [Рис.](#page-40-0) 7.6—2, **3**).

- 8.3 Из раскрывающегося списка выбрать объект **Регион** (созданный в ПК *Интеллект*), который будет соответствовать рабочей области данного графика работы (см[. Рис.](#page-40-0)  [7.6](#page-40-0)—2, **3**). Время нахождения сотрудника, работающего по данному графику работы, в рабочей области считается рабочим временем сотрудника. Для обеспечения корректности расчета, назначение рабочих областей каждому графику работы является обязательным условием. Количество рабочих областей, которые будут включены в данный график, не ограничено.
- 8.4 Добавить требуемое количество рабочих областей (см. пункты 9.2-9.3).

*Примечание. Для удаления рабочей области необходимо выделить данную область и нажать кнопку Удалить регион (см. [Рис.](#page-40-0) 7.6—2, 2).*

9. Для сохранения изменений необходимо нажать кнопку **Сохранить** (см[. Рис.](#page-40-0) 7.6—2, **4**).

*Примечание. Для отмены изменений необходимо нажать кнопку Отмена (см[. Рис.](#page-40-0) 7.6—2, 5).*

Создание графиков работы завершено.

# <span id="page-41-0"></span>**7.7 Задание праздничных дней**

Назначение праздничных дней осуществляется в меню **Графики работы** в подменю **Праздники** программного модуля *Учет рабочего времени*.

Назначение праздничных дней проходит следующим образом:

1. Перейти в подменю **Праздники** ([Рис.](#page-41-1) 7.7—1).

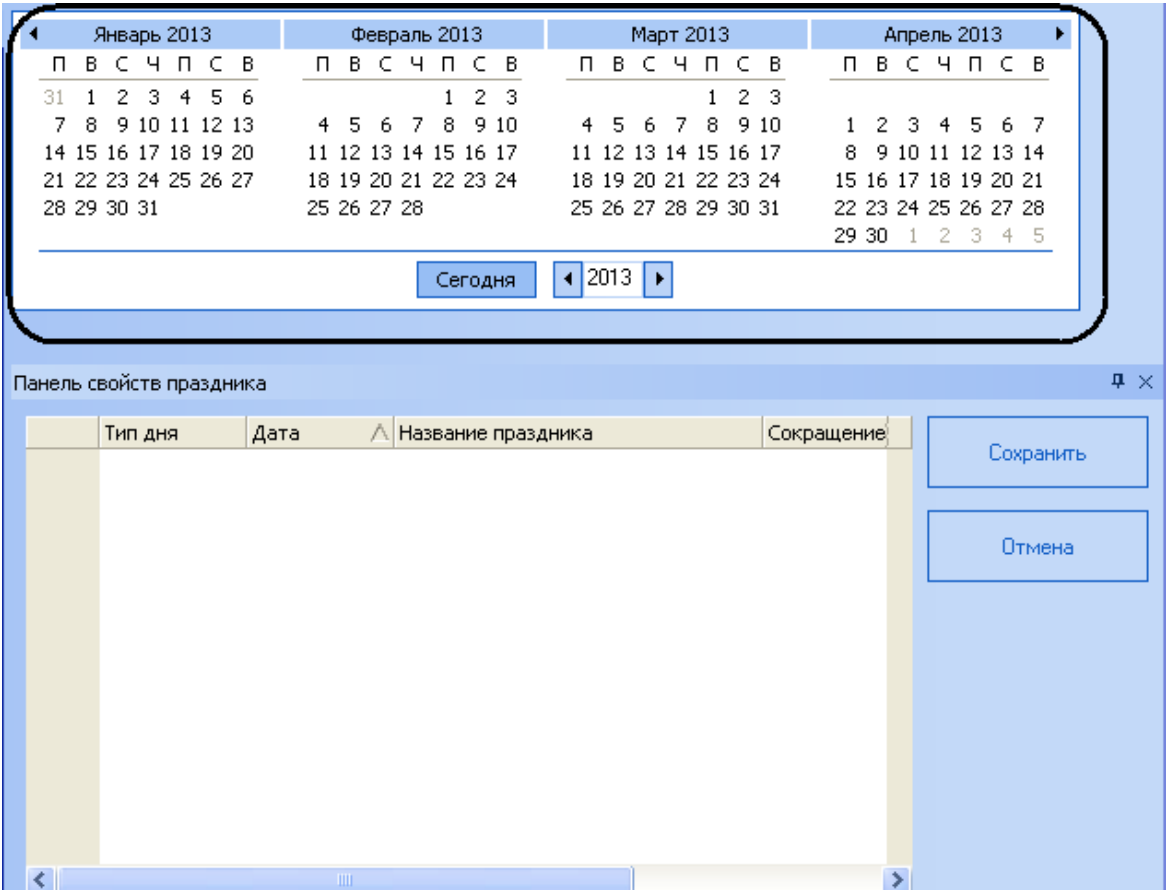

**Рис. 7.7—1 Назначение праздничных дней**

- <span id="page-41-1"></span>2. Для установки праздничных дней необходимо двойным щелчком мыши выделить необходимые день (ячейки окрасятся в красный цвет) (см. [Рис.](#page-41-1) 7.7—1).
- 3. Для установки предпраздничных дней необходимо тройным щелчком мышь выделить необходимые дни (ячейки окрасятся в оранжевый цвет) (см. [Рис.](#page-41-1) 7.7—1). На панель свойств праздника отобразятся выбранные праздничные и предпразничные дни ([Рис.](#page-42-2) 7.7—2).

| Панель свойств праздника |      |                    |                             |             |   |           | $4 \times$ |
|--------------------------|------|--------------------|-----------------------------|-------------|---|-----------|------------|
| Тип дня                  | Дата | Название праздника | Сокращение рабочего времени | День недели |   |           |            |
| Праздничный 01.05.2013   |      |                    | Название праздника          | Среда       | 3 | Сохранить |            |
| Праздничный 02.05.2013   |      |                    | 0:00:00                     | Четверг     |   |           |            |
| Предпразднич 08.05.2013  |      |                    | 0:00:00                     | Среда       |   | Отмена    |            |
|                          |      |                    | 2                           |             |   |           |            |
|                          |      |                    |                             |             |   |           |            |
|                          |      |                    |                             |             |   |           |            |
|                          |      |                    |                             |             |   |           |            |
|                          |      |                    |                             |             |   |           |            |
|                          |      |                    |                             |             |   |           |            |
|                          |      |                    |                             |             |   |           |            |
|                          |      |                    |                             |             |   |           |            |
|                          |      |                    |                             |             |   |           |            |
|                          |      |                    |                             |             |   |           |            |
|                          |      |                    |                             |             |   | NUM       | шł         |

**Рис. 7.7—2 Праздничные и предпразничные дни**

- <span id="page-42-2"></span>4. В соответствующих строках столбца **Название праздника** ввести названия данных праздников (см. [Рис.](#page-42-2) 7.7—2, **1**).
- 5. Для предпразничных дней в соответствующих строках столбца **Сокращение рабочего времени** ввести время в формате ЧЧ:ММ:СС, на которое будет сокращен рабочей день (см[. Рис.](#page-42-2) 7.7—2, **2**).
- 6. Для сохранения назначенных праздничных дней необходимо нажать кнопку **Сохранить** (см[. Рис.](#page-42-2) 7.7—2, **3**).

*Примечание. Для отмены внесенных изменений необходимо нажать кнопку Отмена (см. [Рис.](#page-42-2)  [7.7](#page-42-2)—2, 4).*

Назначение праздничных дней завершено.

### <span id="page-42-0"></span>**7.8 Создание документов**

### <span id="page-42-1"></span>**7.8.1 Создание оправдательных документов**

Создание оправдательных документов осуществляется в меню **Документы** в подменю **Оправдательные** программного модуля *Учет рабочего времени*.

Создание оправдательного документа проходит следующим образом:

1. Перейти на панель свойств документа [\(Рис.](#page-42-3) 7.8—1).

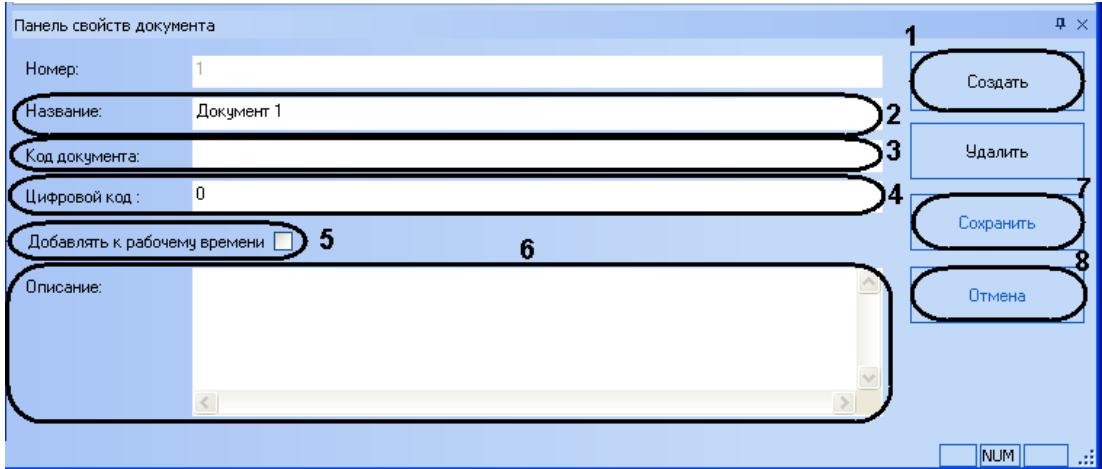

#### <span id="page-42-3"></span>**Рис. 7.8—1 Создание оправдательного документа**

- 2. Нажать кнопку **Создать** (см. [Рис.](#page-42-3) 7.8—1, **1**).
- 3. Ввести название документа в поле **Название** (см[. Рис.](#page-42-3) 7.8—1, **2**).
- 4. Ввести буквенный код (или второй цифровой код) документа в поле **Код документа** (см. [Рис.](#page-42-3) 7.8—1, **3**).
- 5. Ввести уникальный цифровой код документа в поле **Цифровой код** (см[. Рис.](#page-42-3) 7.8—1, **4**).
- 6. Если необходимо, чтобы время, в течение которого сотрудник отсутствовал на рабочем месте, добавлялось к общему рабочему времени, установить флажок **Добавлять к рабочему времени** (см. [Рис.](#page-42-3) 7.8—1, **5**).
- 7. В поле **Описание** можно добавить комментарий к данному документу (см. [Рис.](#page-42-3) 7.8—1, **6**).
- 8. Для сохранения документа необходимо нажать кнопку **Сохранить** (см. [Рис.](#page-42-3) 7.8—1, **7**).

*Примечание. Для отмены изменений необходимо нажать кнопку Отмена (см[. Рис.](#page-42-3) 7.8—1, 8).*

Создание оправдательного документа завершено.

#### <span id="page-43-0"></span>**7.8.2 Создание сверхурочных документов**

Создание сверхурочных документов осуществляется в меню **Документы** в подменю **Сверхурочные** программного модуля *Учет рабочего времени*.

Создание сверхурочного документа проходит следующим образом:

1. Перейти на панель свойств документа [\(Рис.](#page-43-1) 7.8—2).

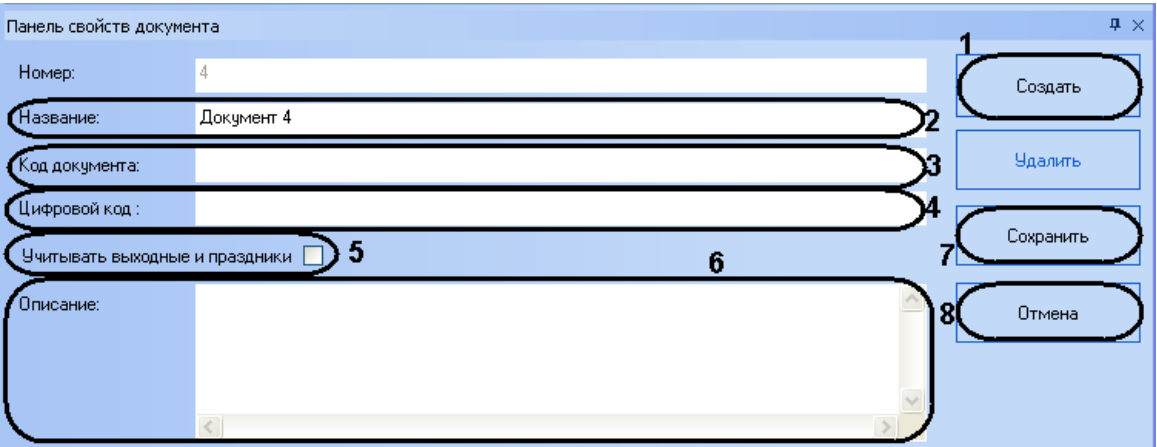

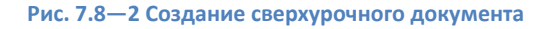

- <span id="page-43-1"></span>2. Нажать кнопку **Создать** (см. [Рис.](#page-43-1) 7.8—2, **1**).
- 3. Ввести название документа в поле **Название** (см[. Рис.](#page-43-1) 7.8—2, **2**).
- 4. Ввести буквенный код (или второй цифровой код) документа в поле **Код документа** (см. [Рис.](#page-43-1) 7.8—2, **3**).
- 5. Ввести уникальный цифровой код документа в поле **Цифровой код** (см[. Рис.](#page-43-1) 7.8—2, **4**).
- 6. Если необходимо, чтобы при выходе сотрудника на работу в выходной или праздничный день учитывалось данное отработанное время, установить флажок **Учитывать выходные и праздники** (см. [Рис.](#page-43-1) 7.8—2, **5**).
- 7. В поле **Описание** можно добавить комментарий к данному документу (см. [Рис.](#page-43-1) 7.8—2, **6**).
- 8. Для сохранения документа необходимо нажать кнопку **Сохранить** (см. [Рис.](#page-43-1) 7.8—2, **7**).

*Примечание. Для отмены изменений необходимо нажать кнопку Отмена (см[. Рис.](#page-43-1) 7.8—2, 8).*

Создание оправдательного документа завершено.

### <span id="page-44-0"></span>**7.9 Поиск учетных записей**

Поиск учетных записей пользователей (автотранспорта) осуществляется в меню **Поиск** программного модуля *Учет рабочего времени*.

Поиск проходит следующим образом:

1. Перейти в меню **Поиск** ([Рис.](#page-44-1) 7.9—1).

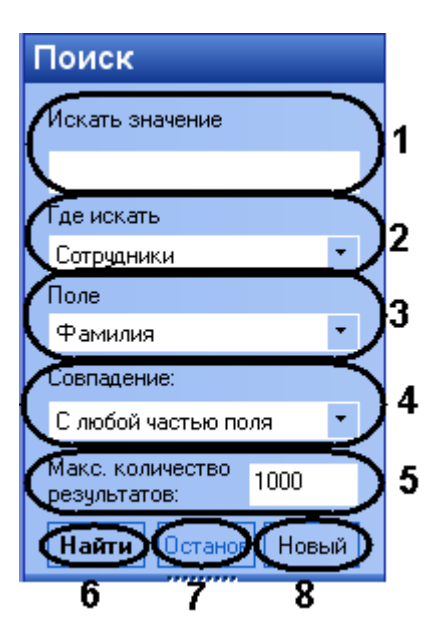

**Рис. 7.9—1 Поиск учетных записей**

- <span id="page-44-1"></span>2. В поле **Искать значение** ввести значение, по которому необходимо произвести поиск (см. [Рис.](#page-44-1) 7.9—1, **1**).
- 3. Из раскрывающегося списка **Где искать** выбрать подразделение (**Сотрудники**, **Клиенты**, **Посетители**, **Автотранспорт**), по которому необходимо произвести поиск (см[. Рис.](#page-44-1) 7.9—1, **2**).
- 4. Из раскрывающегося списка **Поле** выбрать поле учетной записи, по которому необходимо произвести поиск (см[. Рис.](#page-44-1) 7.9—1, **3**).
- 5. Из раскрывающегося списка **Совпадение** выбрать тип поиска (см[. Таб.](#page-44-2) 7.9—1, [Рис.](#page-44-1) 7.9—1, **4**).

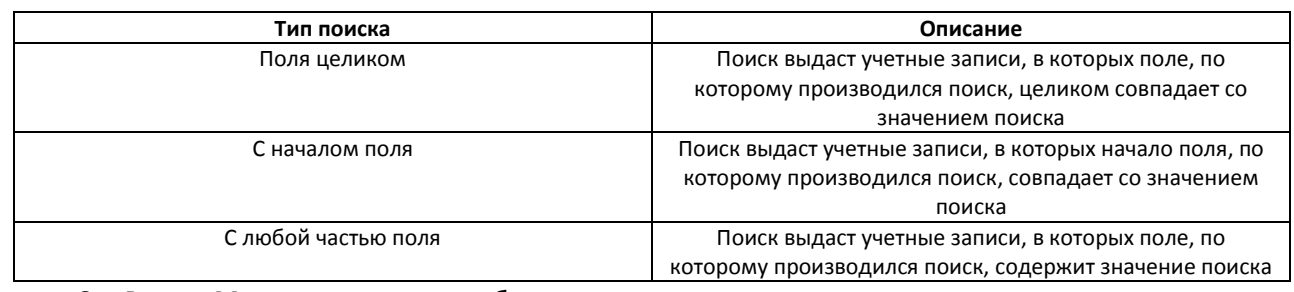

<span id="page-44-2"></span>**Таб. 7.9—1 Типы поиска**

- 6. В поле **Макс. количество** необходимо ввести значение, соответствующее максимальному количеству результатов поиска (см[. Рис.](#page-44-1) 7.9—1, **5**).
- 7. Для запуска поиска необходимо нажать кнопку **Найти** (см. [Рис.](#page-44-1) 7.9—1, **6**).

После окончания поиска появится сообщение о количестве найденных учетных записей [\(Рис.](#page-45-1) 7.9— [2](#page-45-1)). В информационном поле отобразятся результаты поиска [\(Рис.](#page-45-2) 7.9—3).

> Поиск завершен Найдено 2 посетитель(-я,-ей)

**Рис. 7.9—2 Сообщение о завершении поиска и количестве найденных учетных записей**

<span id="page-45-1"></span>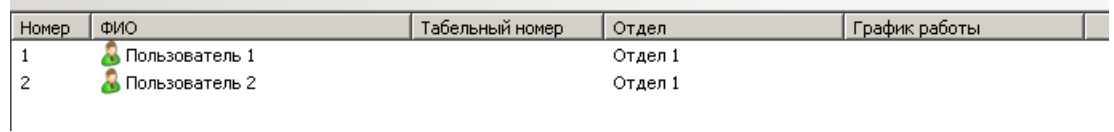

**Рис. 7.9—3 Результаты поиска**

# <span id="page-45-2"></span><span id="page-45-0"></span>**7.10 Отчеты**

При переходе в меню **Отчеты** запускается подсистема web-отчетов *Report System*. Информация по настройке и работе с данной подсистемой приведена в документе *Подсистема web-отчетов «Report System». Руководство пользователя*.

# <span id="page-46-0"></span>**8 ПРИЛОЖЕНИЕ 1. Настройка объектов ПК «Интеллект» для работы с модулем «Учет рабочего времени»**

Пусть имеется схема с одним рабочим регионом [\(Рис.](#page-46-1) 7.10—1).

Простая схема с одним рабочим регионом

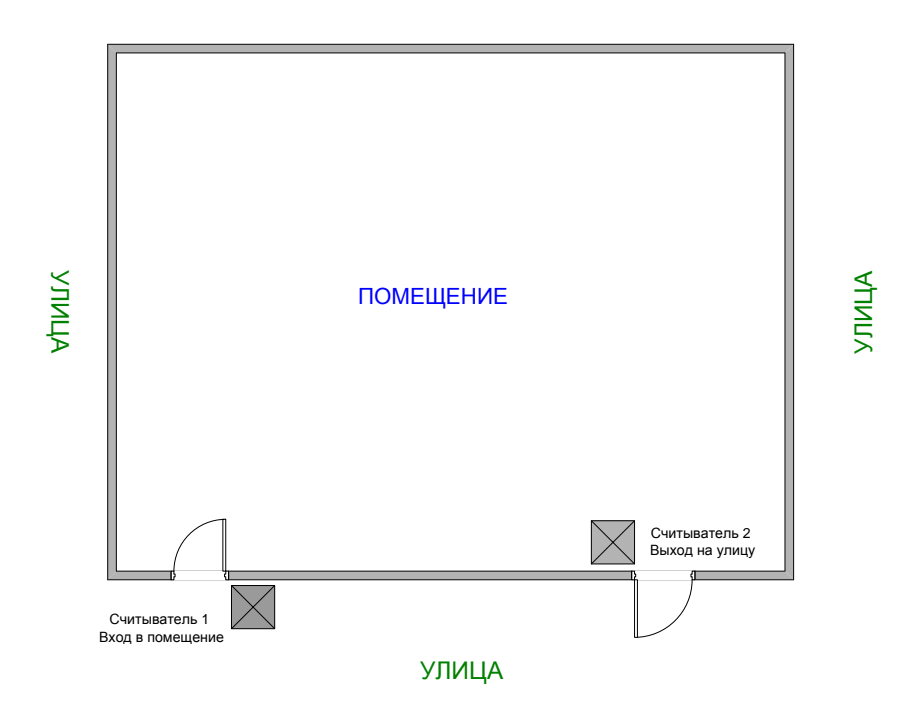

**Рис. 7.10—1 Схема с одним рабочим регионом**

<span id="page-46-1"></span>В таком случае необходимо произвести следующие настройки в ПК Интеллект:

1. Создать два объекта **Раздел**, соответствующих рабочему региону и улице. Объекты **Раздел**  создаются на базе объекта **Область** на вкладке **Программирование** диалогового окна **Настройка системы**. Пусть разделы называются ПОМЕЩЕНИЕ и УЛИЦА ([Рис.](#page-46-2) 7.10—2).

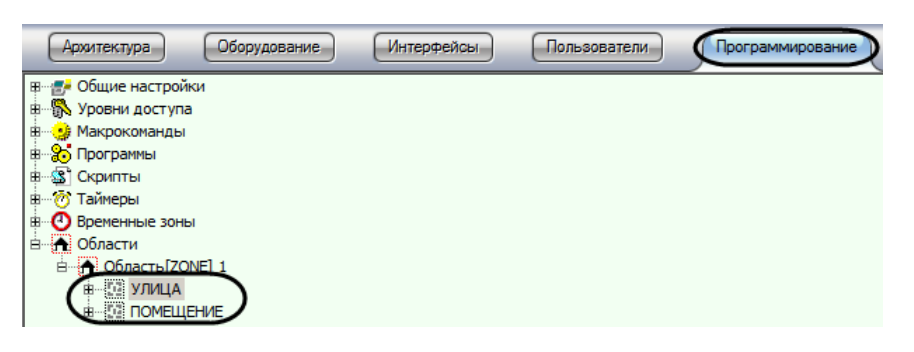

**Рис. 7.10—2 Объекты Раздел на базе объекта Область**

<span id="page-46-2"></span>2. Настроить считыватели используемой СКУД, указав созданные объекты **Регион** в полях **Вход в** и **Выход из** в соответствии с местом установки настраиваемого считывателя: на входе или на выходе из помещения [\(Рис.](#page-47-0) 7.10—3).

<span id="page-47-0"></span>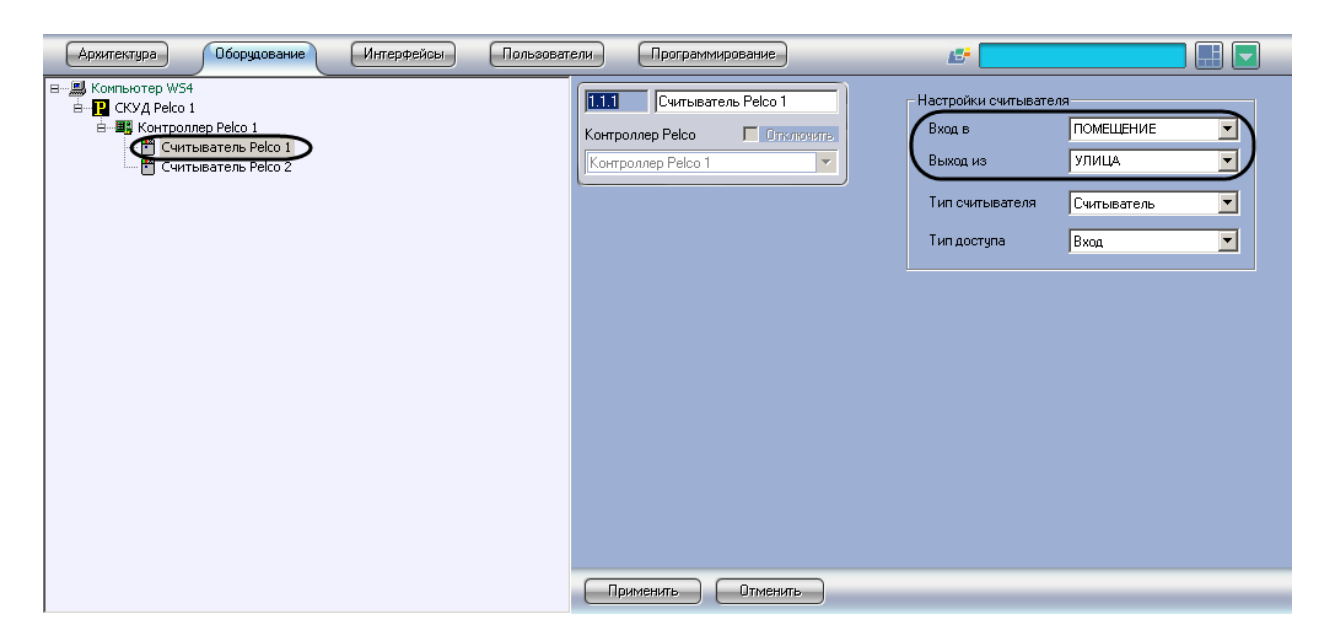

**Рис. 7.10—3 Пример настройки считывателя СКУД Pelco, через который осуществляется вход в помещение**

# <span id="page-48-0"></span>**9 ПРИЛОЖЕНИЕ 2. Работа с утилитой updateDB.exe**

# <span id="page-48-1"></span>**9.1 Запуск утилиты updateDB.exe**

Запуск утилиты updateDB.exe может быть произведен из папки **Tools** директории установки ПК *Интеллект* запуском исполняемого файла updateDB.exe.

### <span id="page-48-2"></span>**9.2 Обновление базы данных при помощи утилиты updateDB.exe**

Перед началом работы c программным модулем *Учет рабочего времени* необходимо обновить базу данных при помощи утилиты *updateDB.exe* следующим образом:

1. Запустить утилиту *updateDB.exe* ([Рис.](#page-48-3) 9.2—1).

*Внимание! Перед началом работы с утилитой updateDB.exe необходимо завершить работу ПК Интеллект.*

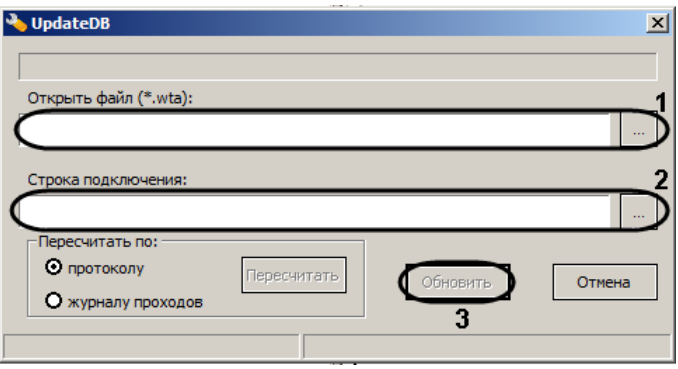

**Рис. 9.2—1 Окно утилиты updateDB.exe**

- <span id="page-48-3"></span>2. Нажать на кнопку рядом с полем **Открыть файл (\*.wta)** и указать путь к файлу Intellect.wta (см[. Рис.](#page-48-3) 9.2—1, **1**). Данный файл располагается в директории установки ПК *Интеллект* в папке **Tools**.
- 3. Нажать на кнопку рядом с полем **Строка подключения** (см. [Рис.](#page-48-3) 9.2—1, **2**)**.** Будет открыто окно **Свойства канала передачи данных** для настройки строки подключения к базе данных. Необходимо настроить подключение следующим образом:
	- 3.1. На вкладке **Поставщик данных** выбрать наименование поставщика данных([Рис.](#page-49-0) 9.2—2, **1**).

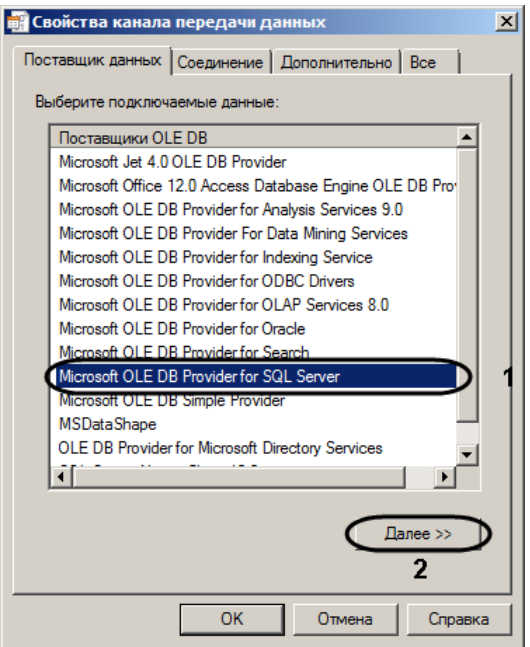

**Рис. 9.2—2 Задание поставщика данных**

- <span id="page-49-0"></span>3.2.Нажать на кнопку **Далее >>** (см[. Рис.](#page-49-0) 9.2—2, **2**). Будет осуществлен переход на вкладку **Соединение**.
- 3.3.Указать в поле **Выберите или введите имя сервера** имя сервера базы данных ([Рис.](#page-49-1) 9.2—3, **3**).

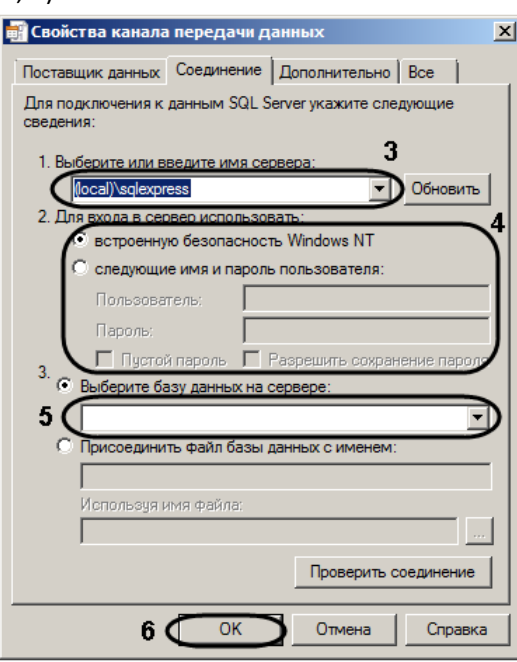

**Рис. 9.2—3 Настройка соединения с поставщиком данных**

- <span id="page-49-1"></span>3.4.Установить переключатель в положение, соответствующее способу аутентификации на выбранном сервере (см. [Рис.](#page-49-1) 9.2—3, **4**). Аутентификация на MS SQL сервере осуществляется по учетной записи пользователя, авторизированного в ОС Windows, или по имени пользователя (логину) и паролю, которыми защищено подключение к MS SQL серверу.
- 3.5.Из раскрывающегося списка **Выберите базу данных на сервере** выбрать базу данных *Интеллект* (см[. Рис.](#page-49-1) 9.2—3, **5**).
- 3.6.Нажать на кнопку **ОК** (см. [Рис.](#page-49-1) 9.2—3, **6**).
- 4. Нажать на кнопку **Обновить** (см[. Рис.](#page-48-3) 9.2—1, **3**).

Обновление базы данных при помощи утилиты *updateDB.exe* завершено.

### <span id="page-50-0"></span>**9.3 Пересчет базы данных при помощи утилиты updateDB.exe**

В случае, если необходимо, чтобы учитывались все проходы, как уже имевшиеся в базе данных перед установкой и настройкой модуля *Учет рабочего времени*, так и появившиеся после его установки, необходимо после запуска модуля *Учет рабочего времени* в ПК *Интеллект*  выполнить пересчет базы данных следующим образом:

*Примечание. По умолчанию учитываются только проходы, которые осуществлялись после установки и настройки модуля Учет рабочего времени.*

1. Запустить утилиту updateDB.exe ([Рис.](#page-50-1) 9.3—1). *Внимание! Перед началом работы с утилитой updateDB.exe необходимо завершить работу ПК Интеллект.*

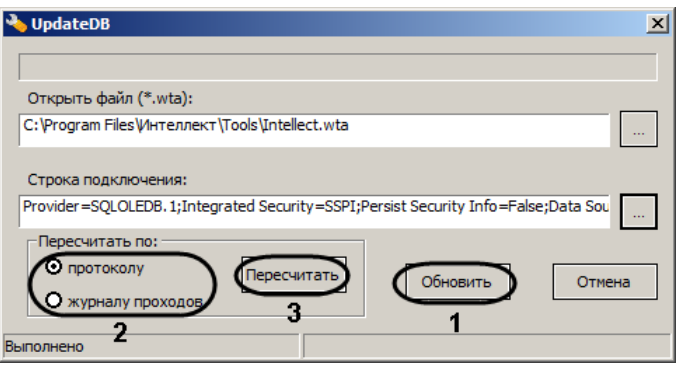

**Рис. 9.3—1 Пересчет базы данных**

- <span id="page-50-1"></span>2. Нажать на кнопку **Обновить** (см[. Рис.](#page-50-1) 9.3—1, **1**). Дождаться окончания обновления базы данных.
- 3. Установить переключатель **Пересчитать по** в положение **протоколу** (см[. Рис.](#page-50-1) 9.3—1, **2**):

*Примечание. Пересчет по журналу проходов используется в случае, если установлена устаревшая версия модуля Учет рабочего времени.*

4. Нажать на кнопку **Пересчитать** (см. [Рис.](#page-50-1) 9.3—1, **3**).

Пересчет базы данных завершен.